Instrukcja może być modyfikowana stosownie do specyfiki postępowania w zakresie wyboru projektów.

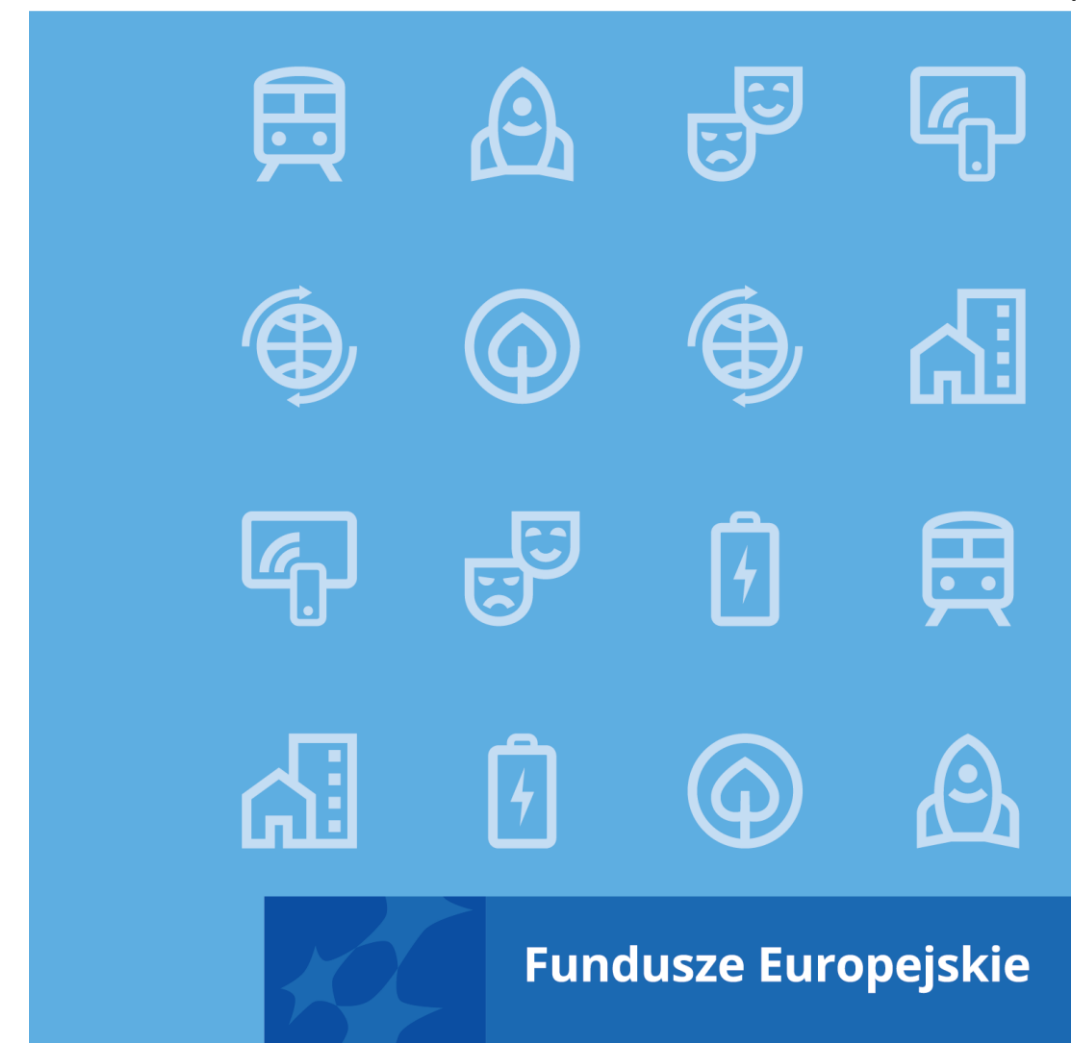

Instrukcja wypełniania wniosku o dofinansowanie projektu EFRR w ramach programu Fundusze Europejskie dla Kujaw i Pomorza 2021-2027

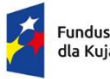

Rzeczpospolita Polska

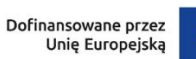

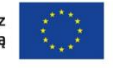

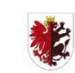

Samorząd Województwa<br>Kujawsko-Pomorskiego

# Spis treści

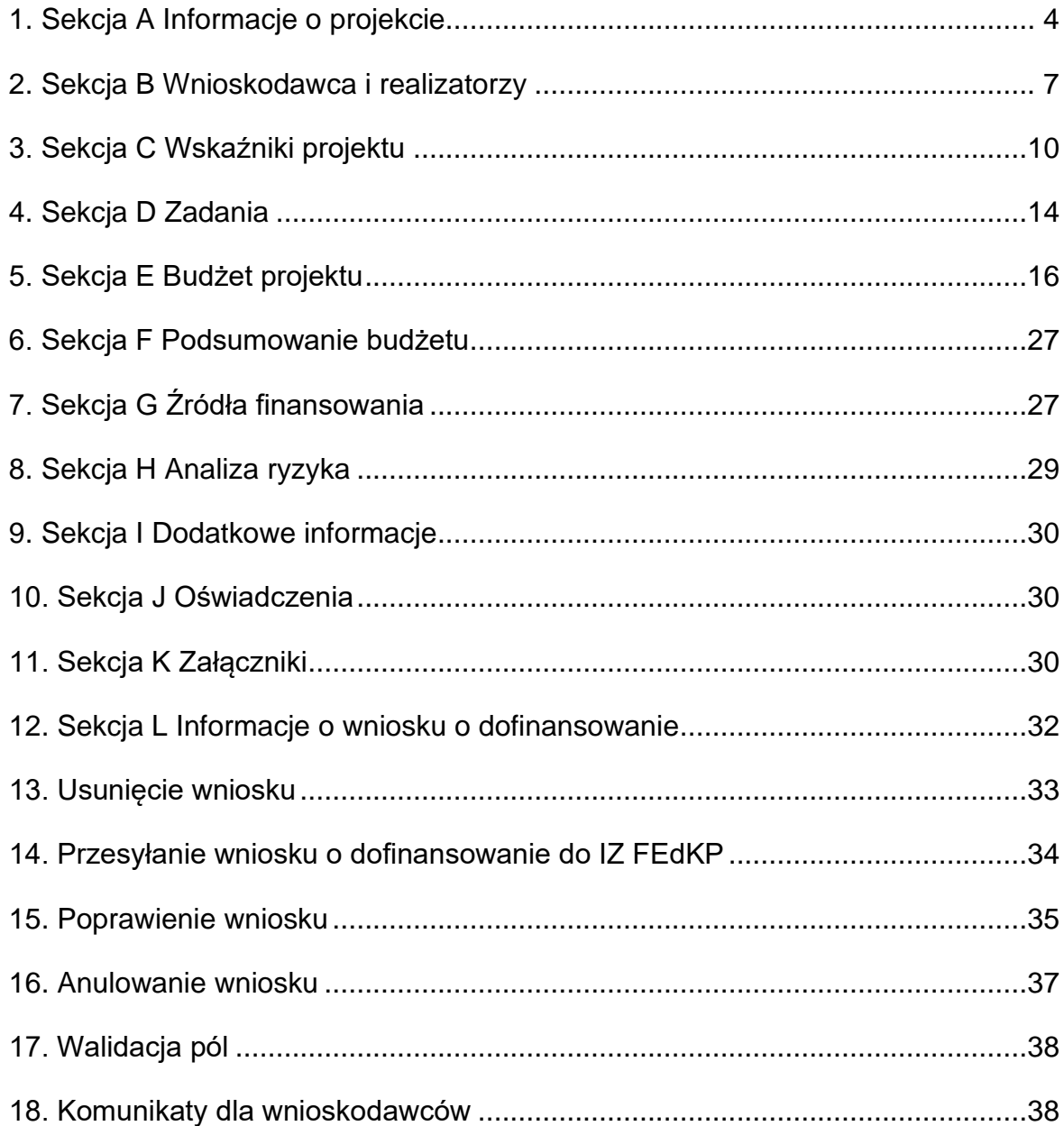

## **Ogólne informacje**

Wniosek o dofinansowanie jest generowany przez Wnioskodawcę przez wskazanie odpowiedniego naboru na podstawie dołączonego do niego wzoru wniosku o dofinansowanie. Zawiera on 12 sekcji:

- A. Informacje o projekcie
- B. Wnioskodawca i realizatorzy
- C. Wskaźniki projektu
- D. Zadania
- E. Budżet projektu
- F. Podsumowanie budżetu
- G. Źródła finansowania
- H. Analiza ryzyka
- I. Dodatkowe informacje
- J. Oświadczenia
- K. Załączniki
- L. Informacje o wniosku o dofinansowanie

Sekcje A, B, C, D, E, G, H, I, J i K są edytowalne. Niekiedy, aby edytować pewną sekcję, trzeba wypełnić elementy jednej lub kilku poprzednich sekcji, ponieważ pewne dane wprowadzone w początkowych sekcjach służą do definiowania danych w następnych sekcjach.

Sekcje F i L nie są edytowalne, ponieważ są tworzone automatycznie na podstawie danych pochodzących z poprzednich sekcji lub z naboru.

We wniosku o dofinansowanie możesz jako **Wnioskodawca** (a także uprawnieni przez Ciebie **Współpracownicy**) opisać projekt, o którego dofinansowanie się ubiegasz. Następnie przesyłasz poprawnie wypełniony wniosek do Instytucji zarządzającej programem Fundusze Europejskie dla Kujaw i Pomorza 2021-2027 (skrót: **IZ FEdKP**). IZ FEdKP może odesłać Ci wniosek do poprawy, jeśli uzna, że pewne sekcje i/lub pola wniosku są niepoprawne pod względem merytorycznym. Wtedy powinieneś je poprawić i odesłać do tej instytucji.

# <span id="page-3-0"></span>**1. Sekcja A Informacje o projekcie**

Jeśli przejdziesz do edycji Sekcji A, wyświetli się następujący ekran:

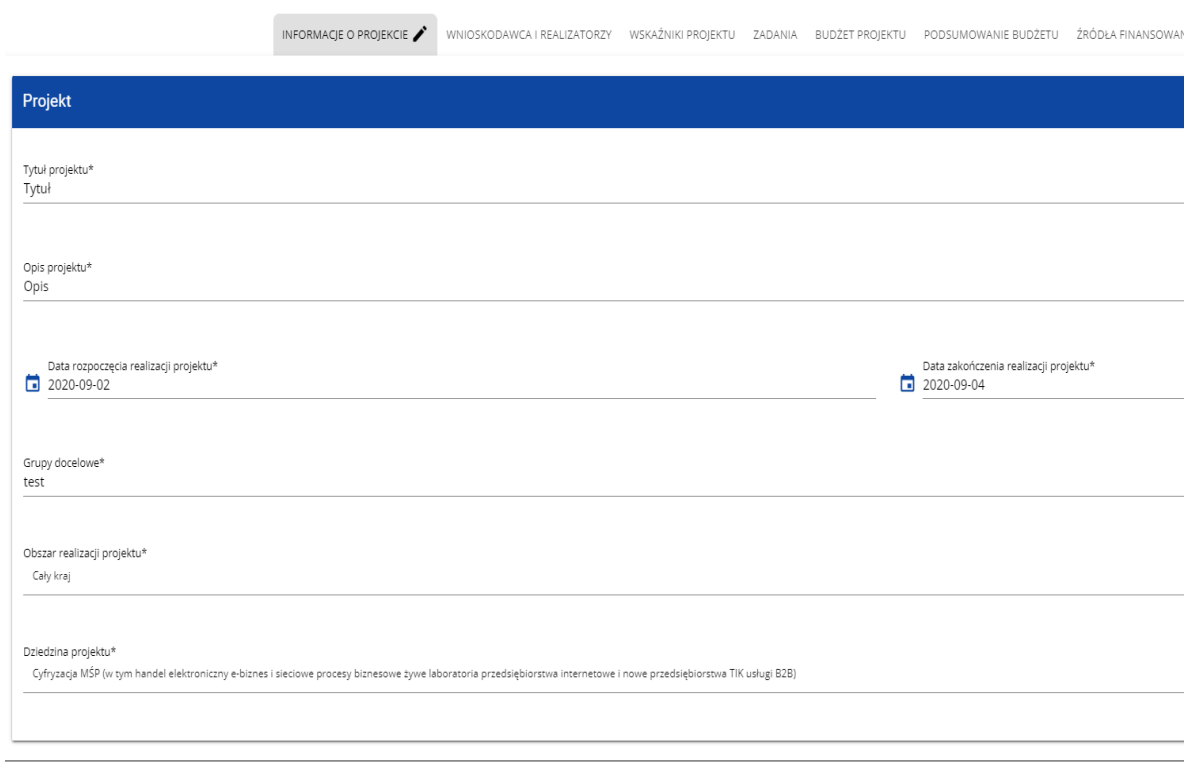

Opis pól, które powinieneś wypełnić w trakcie tworzenia Sekcji A nowego wniosku o dofinansowanie:

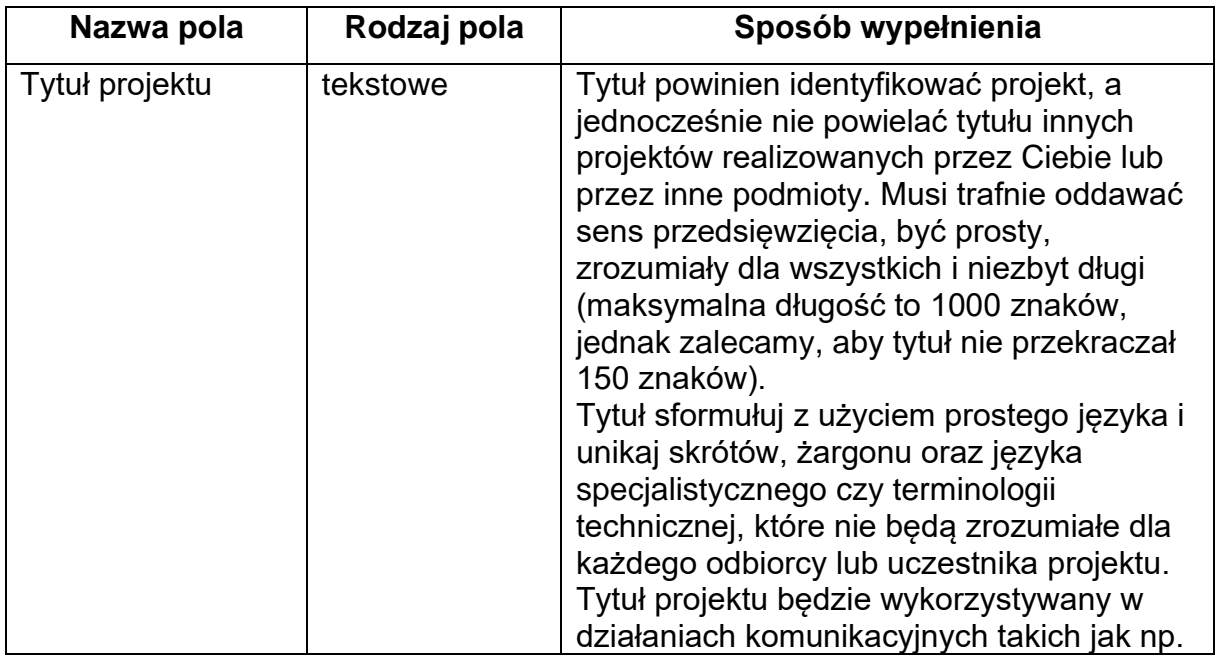

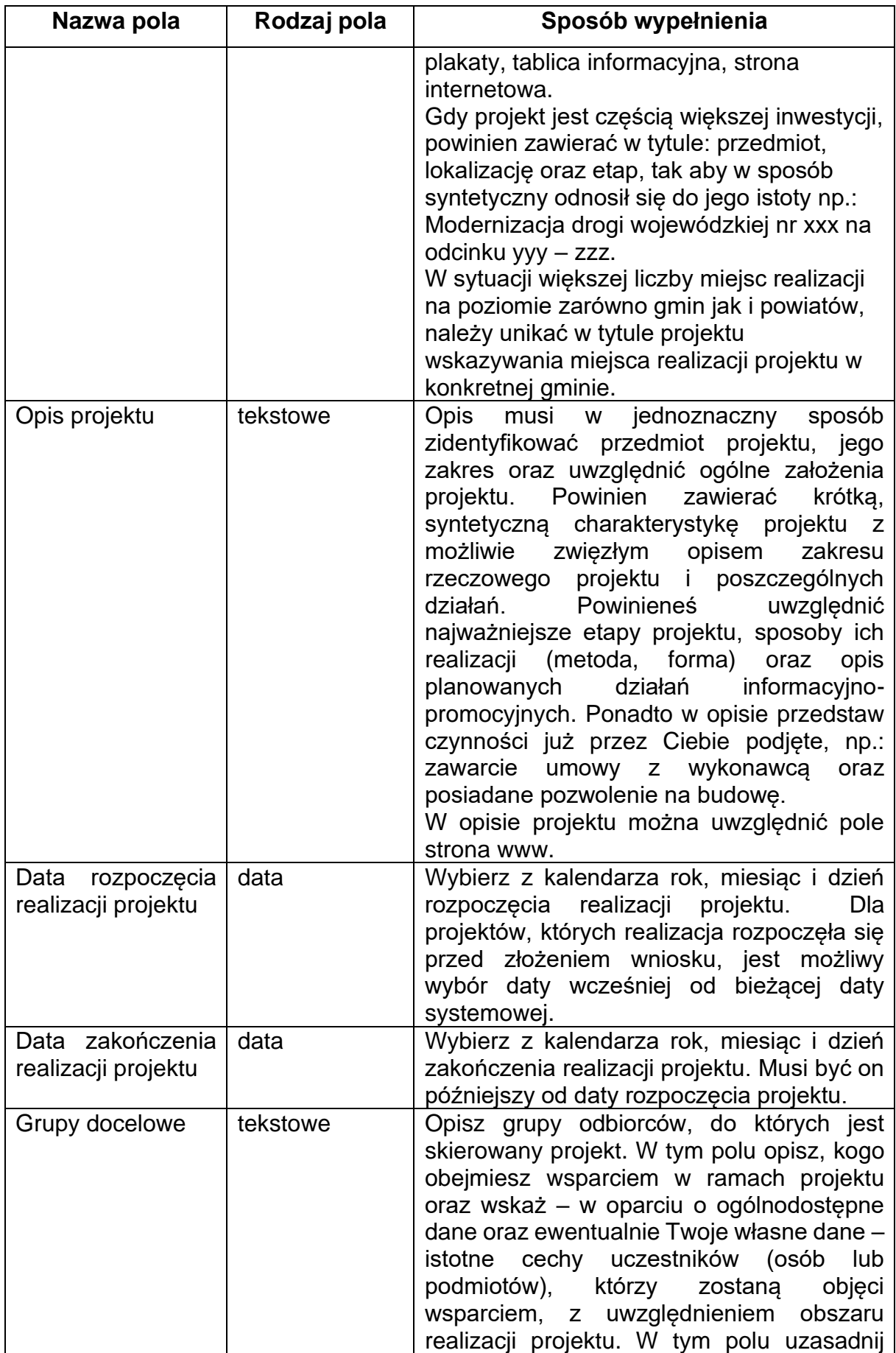

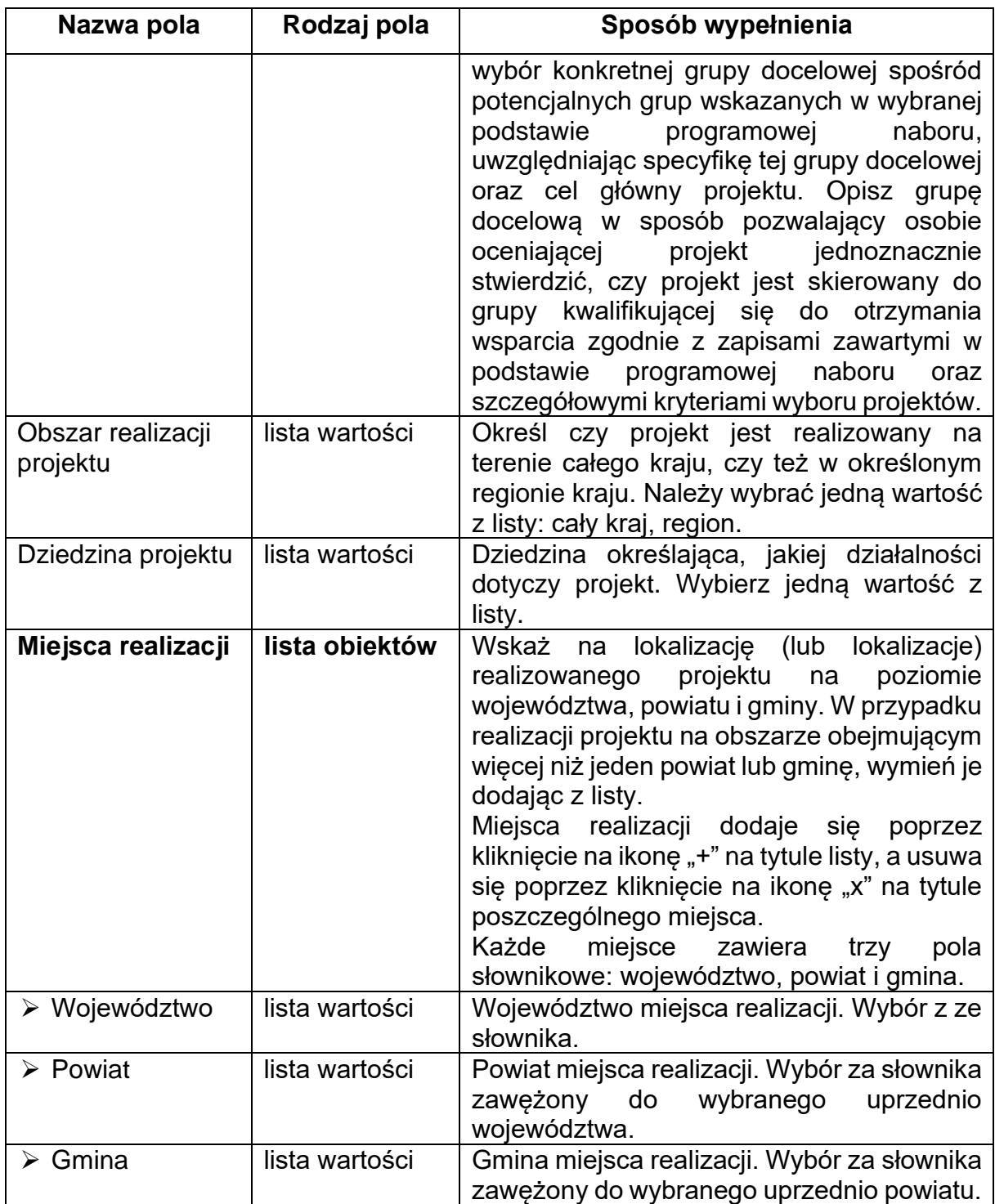

## **Uwaga!**

Tabela **Miejsca realizacji** jest uzupełniana tylko wtedy, gdy Obszar realizacji projektu ma wartość **Region**. System wyświetli tabelę, którą należy uzupełnić:

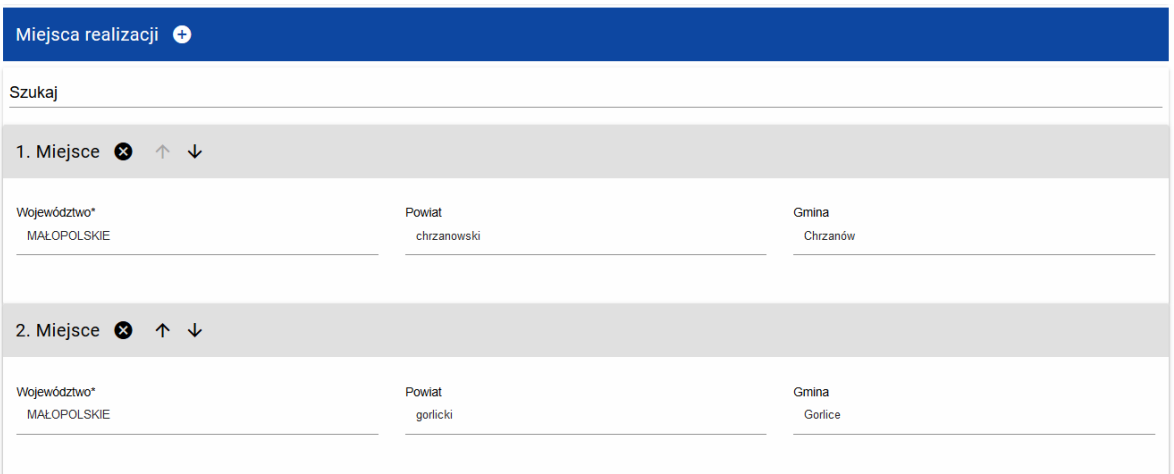

# <span id="page-6-0"></span>**2. Sekcja B Wnioskodawca i realizatorzy**

## Jeśli wybierzesz do edycji Sekcję B, wyświetli się następujący ekran:

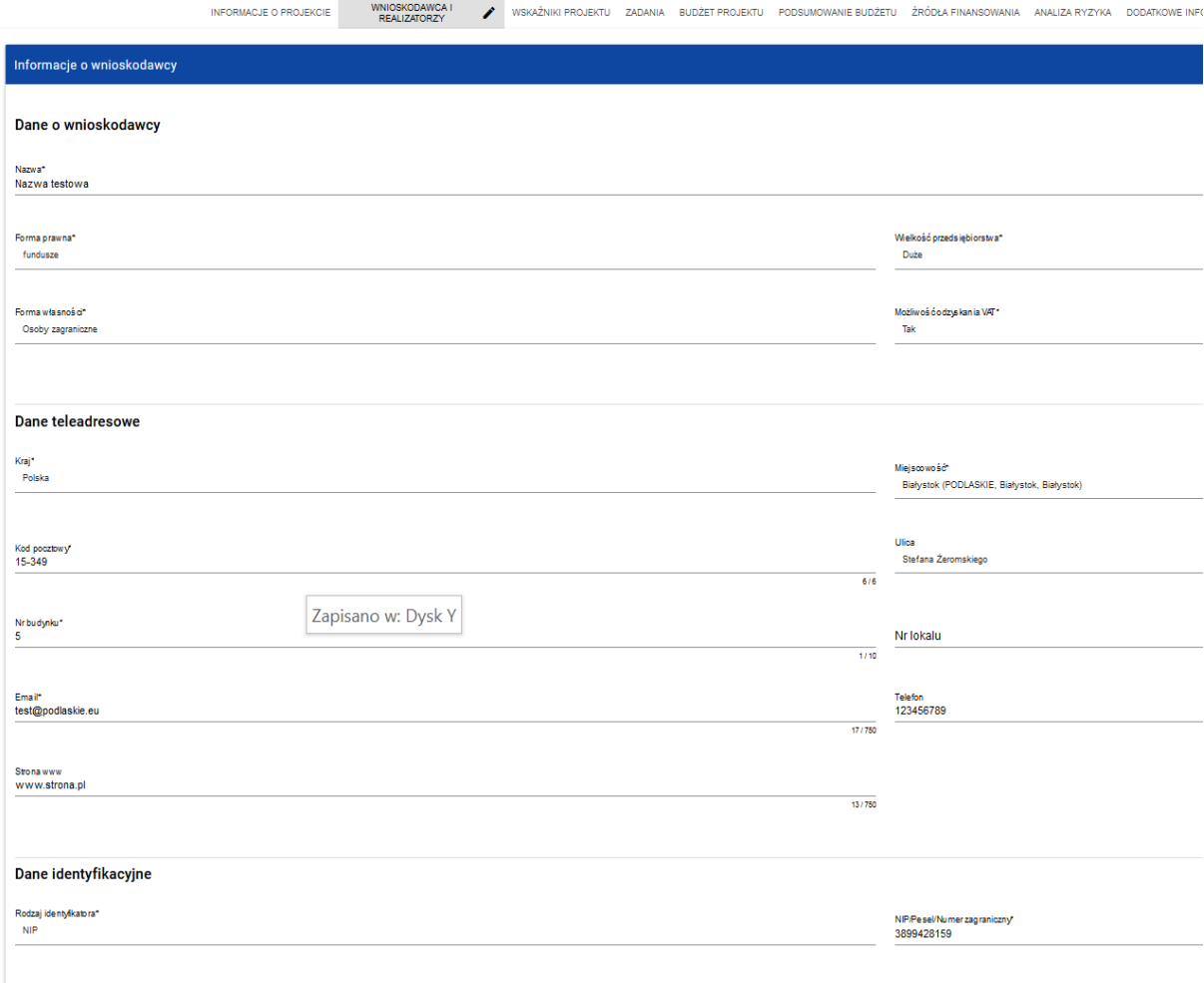

Czy wnioskodawca przewiduje udział innych podmiotów w realizacji projektu\*

Opis pól, które powinieneś wypełnić w trakcie tworzenia Sekcji B nowego wniosku o dofinansowanie:

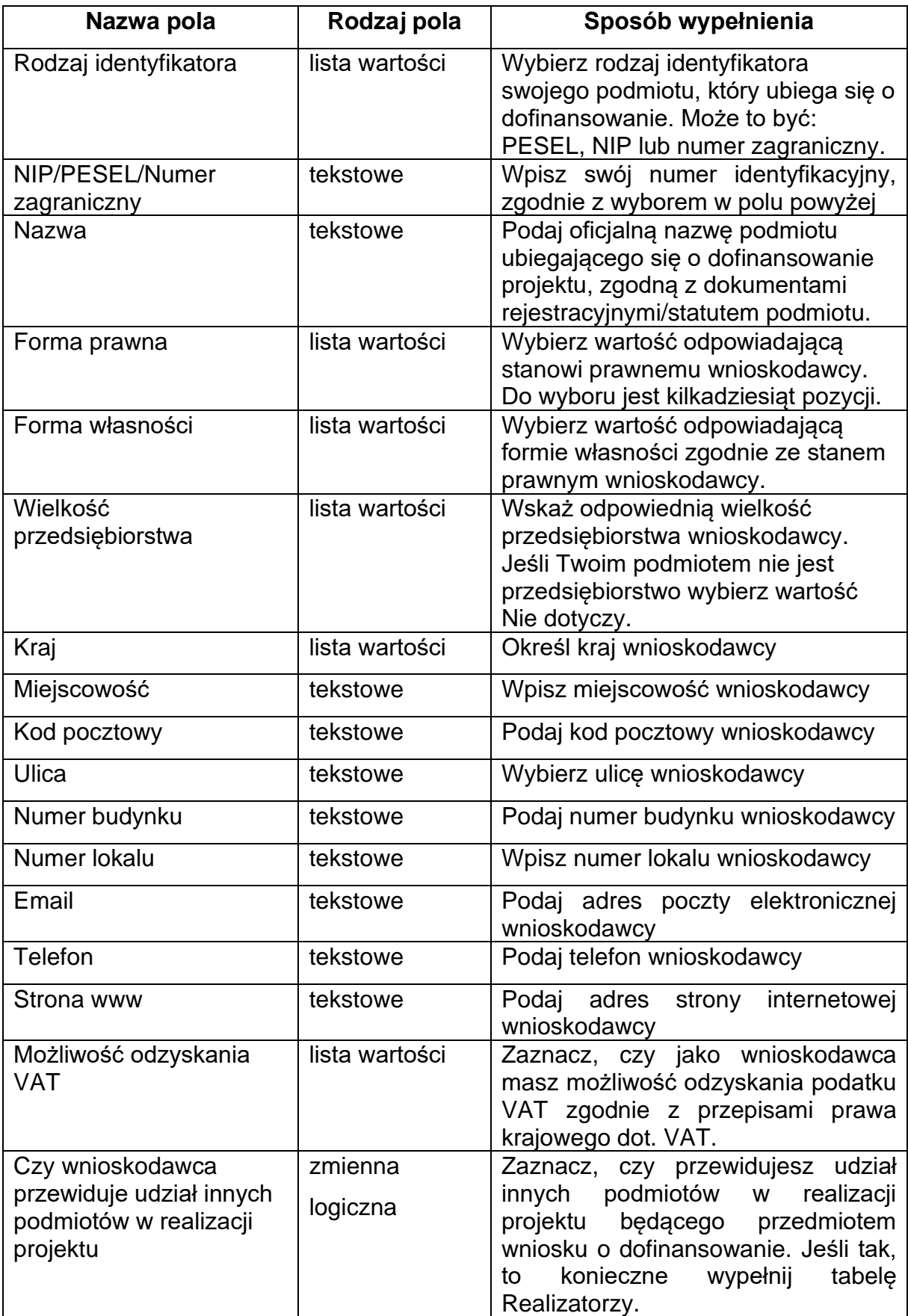

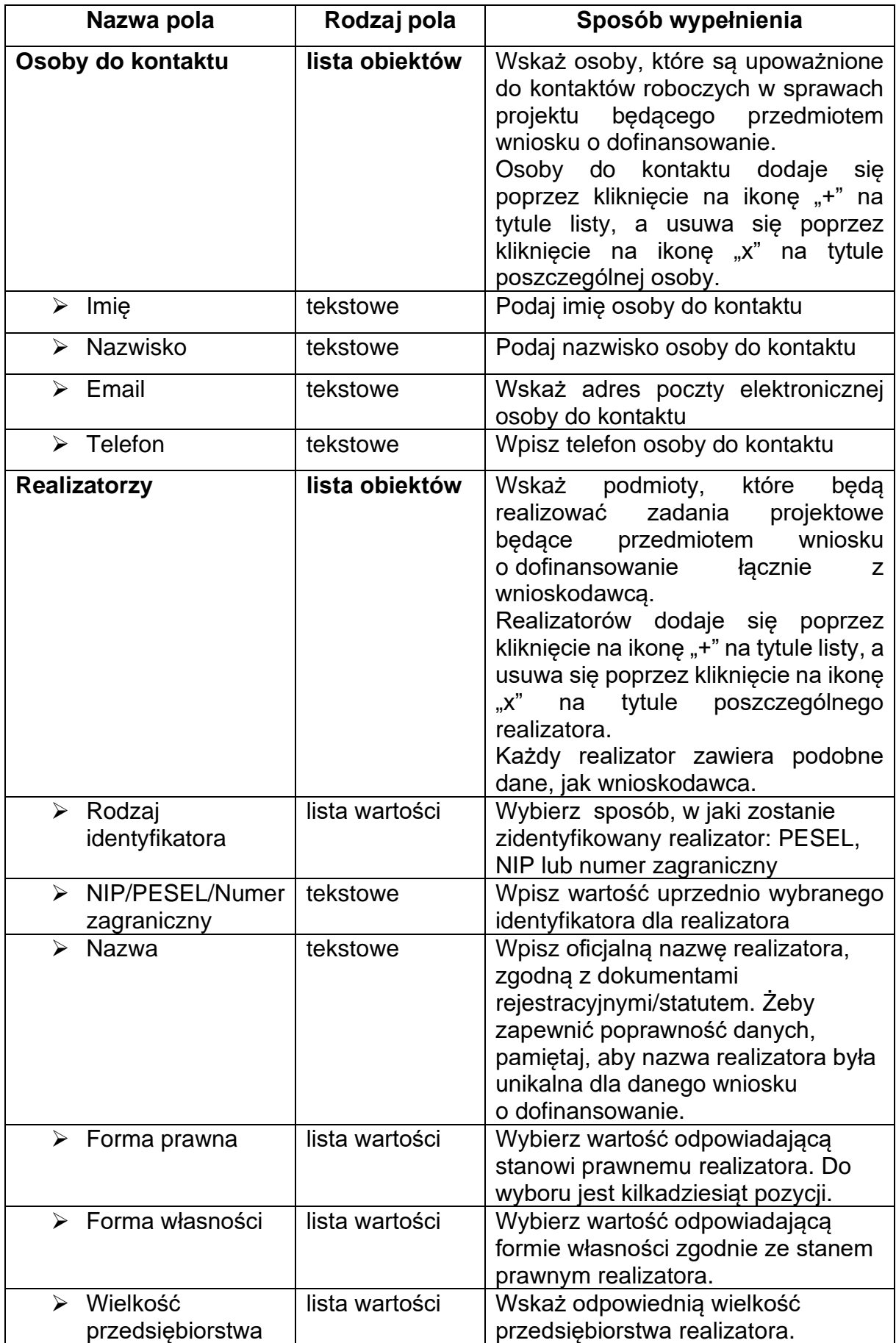

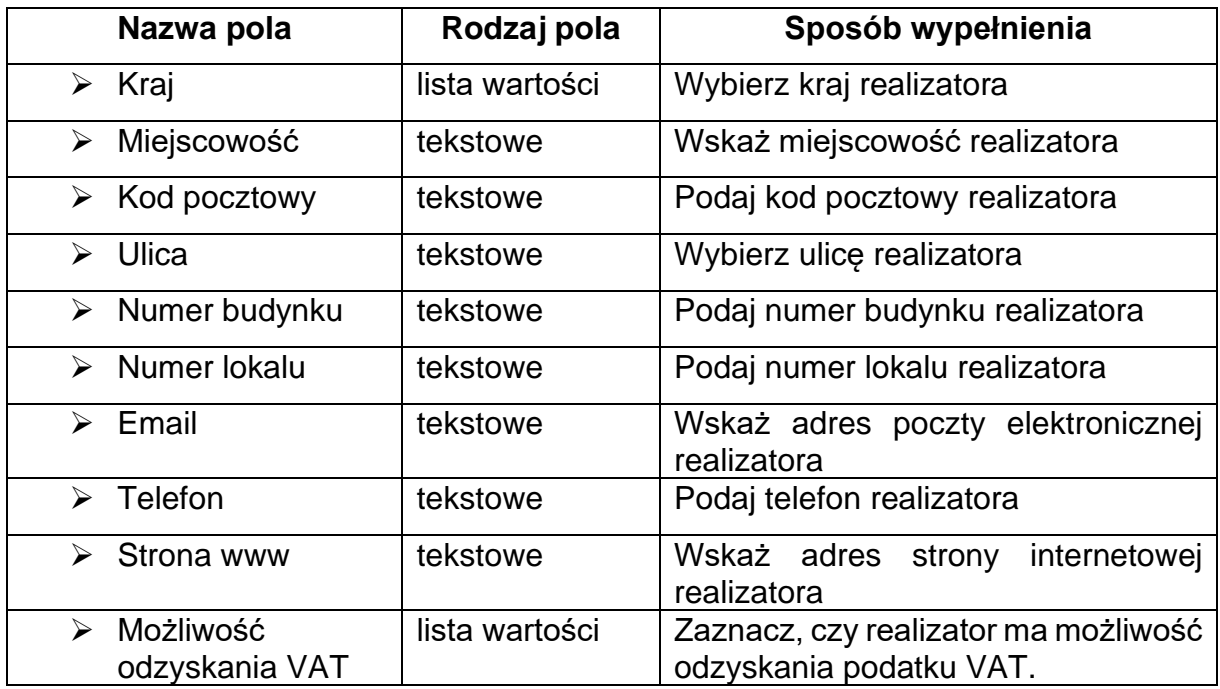

Tabela **Osoby do kontaktu** musi mieć co najmniej jedną pozycję:

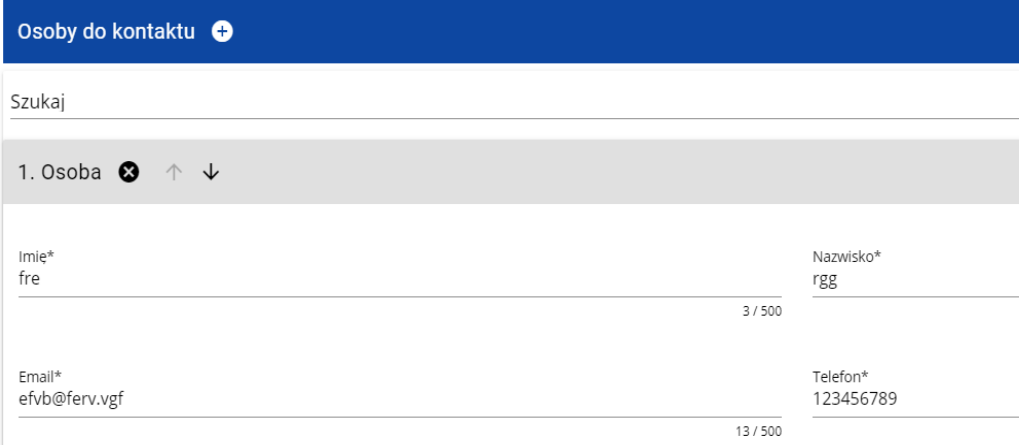

Natomiast edycja tabeli **Realizatorzy** jest obowiązkowa tylko, gdy odznaczyłeś opcję udziału innych podmiotów w realizacji projektu. Jeśli tego nie zrobiłeś, tabela ta jest niewidoczna w Sekcji B.

Tabela **Realizatorzy** ma takie same pola jak te, które występują w panelu **Informacje o wnioskodawcy**: Pamiętaj, aby nie wpisywać Wnioskodawcy jako Realizatora.

## <span id="page-9-0"></span>**3. Sekcja C Wskaźniki projektu**

Jeśli wybierzesz do edycji Sekcję C, wyświetli się następujący ekran. Na ekranie są dwie tabele **Wskaźniki produktu** i **Wskaźniki rezultatu**:

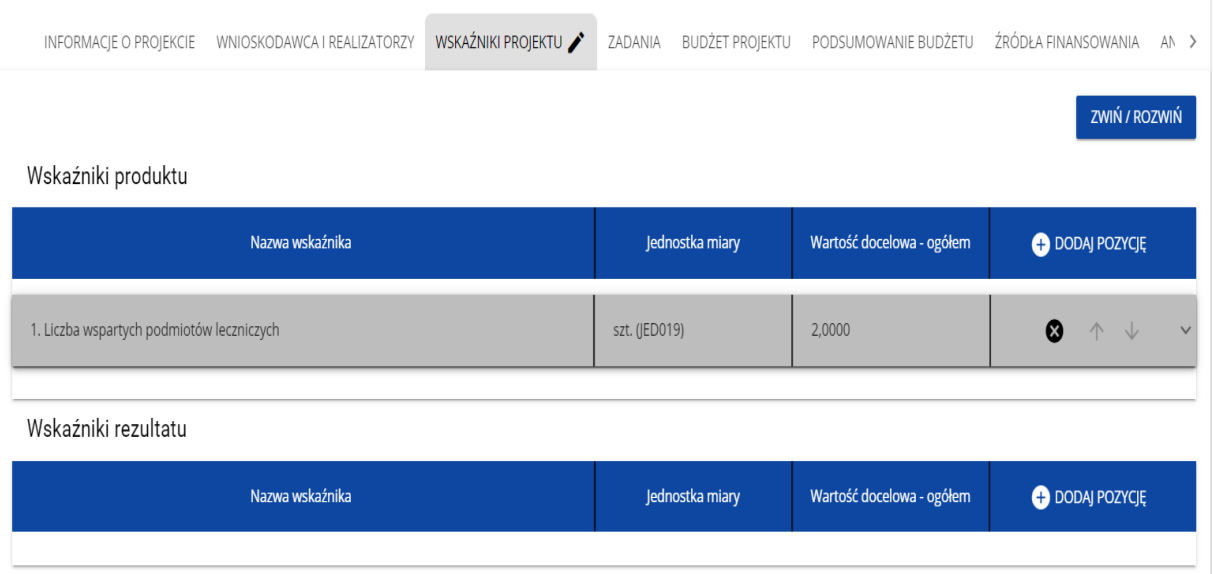

Po kliknięciu na ikonę "+" w kolumnie **Dodaj pozycję** (w tabeli Wskaźników Produktu lub Rezultatu) wyświetla się następujące okienko z polem do wyboru:

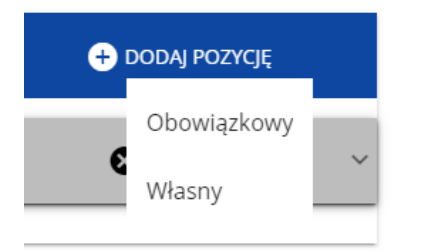

Po wyborze rodzaju wskaźnika wyświetla się pozycja wskaźnika z polami do uzupełnienia:

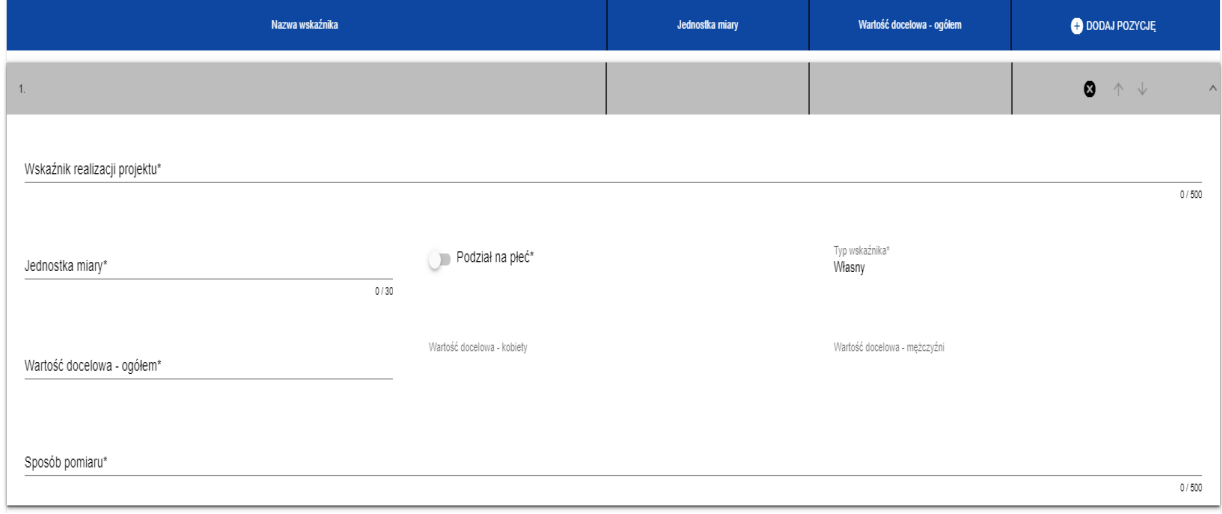

Opis pól, które powinieneś wypełnić w trakcie tworzenia Sekcji C wniosku o dofinansowanie:

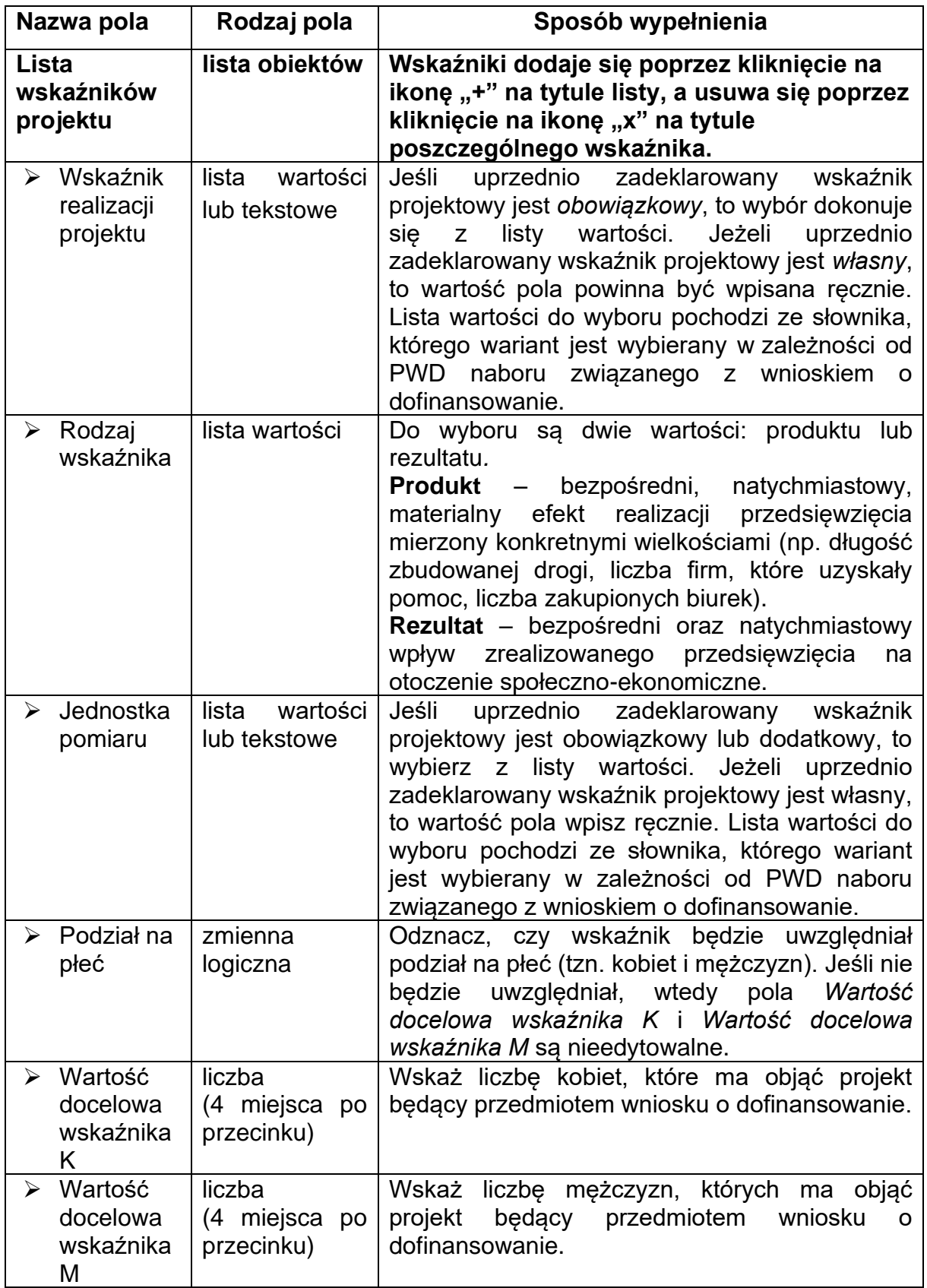

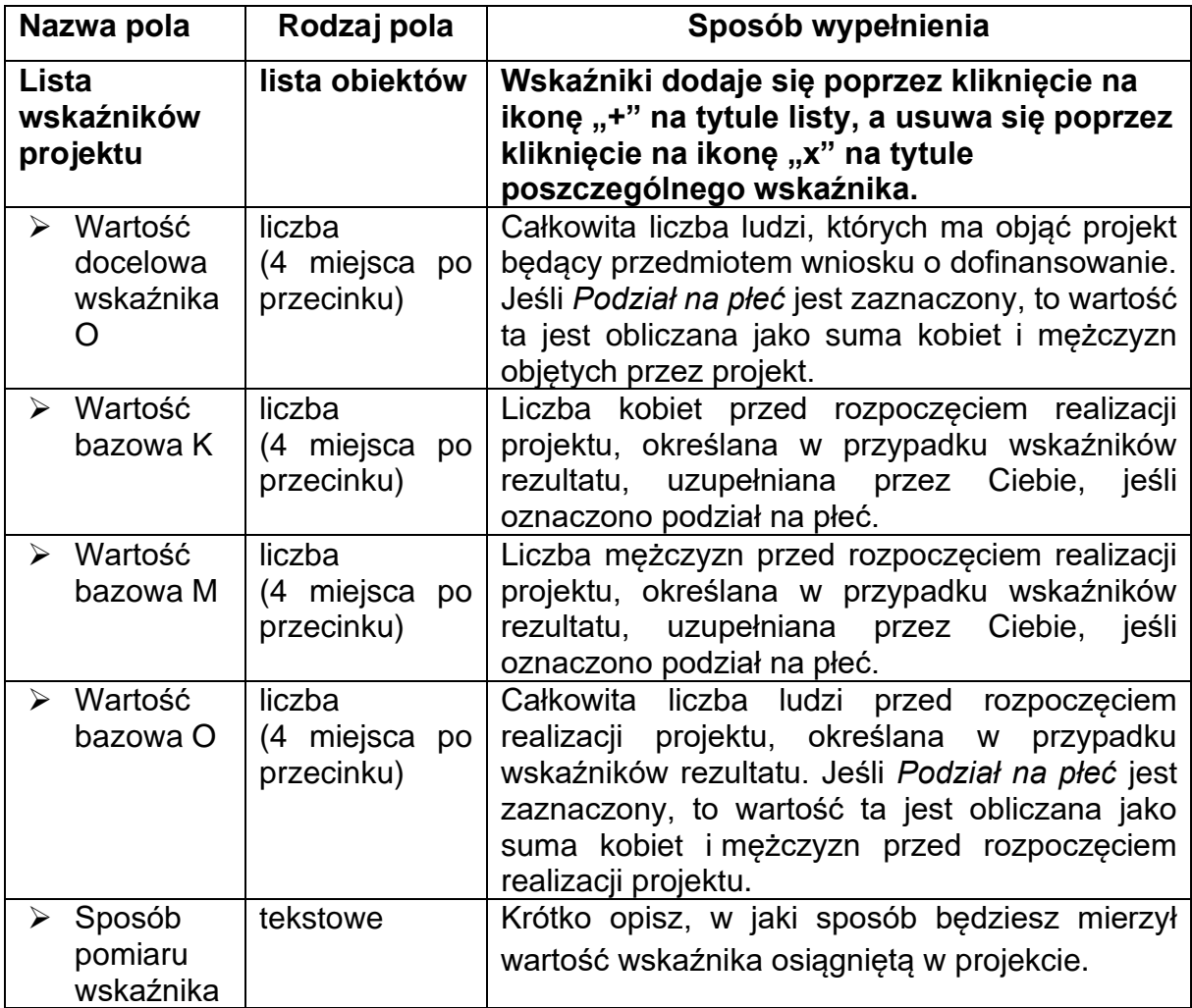

### **Uwaga!**

- ► Jeśli wskaźnik projektu jest obowiązkowy lub dodatkowy, to wartości pól **Wskaźnik realizacji projektu** i **Jednostka pomiaru** są wybierane ze słownika jako **kombinacja obu wartości**. Jeśli wskaźnik projektu jest własny, to pola te są wypełniane ręcznie.
- ► Należy wybrać wszystkie dostępne w naborze wskaźniki. Jeśli są wśród nich takie, które nie są adekwatne do zakresu rzeczowego projektu wówczas można podać wartość "0"

## <span id="page-13-0"></span>**4. Sekcja D Zadania**

Edycja Sekcji D jest możliwa tylko wtedy, gdy jest już wypełniona Sekcja A, ponieważ zawiera ona daty początku i końca realizacji projektu. Aby zdefiniować poszczególne zadania konieczna jest znajomość przedziału czasowego realizacji projektu, ponieważ przedziały czasowe poszczególnych zadań muszą się w nim zawierać.

Gdy wybierzesz do edycji Sekcję D, wyświetli się ekran z już zdefiniowanymi zadaniami w formie zwiniętej:

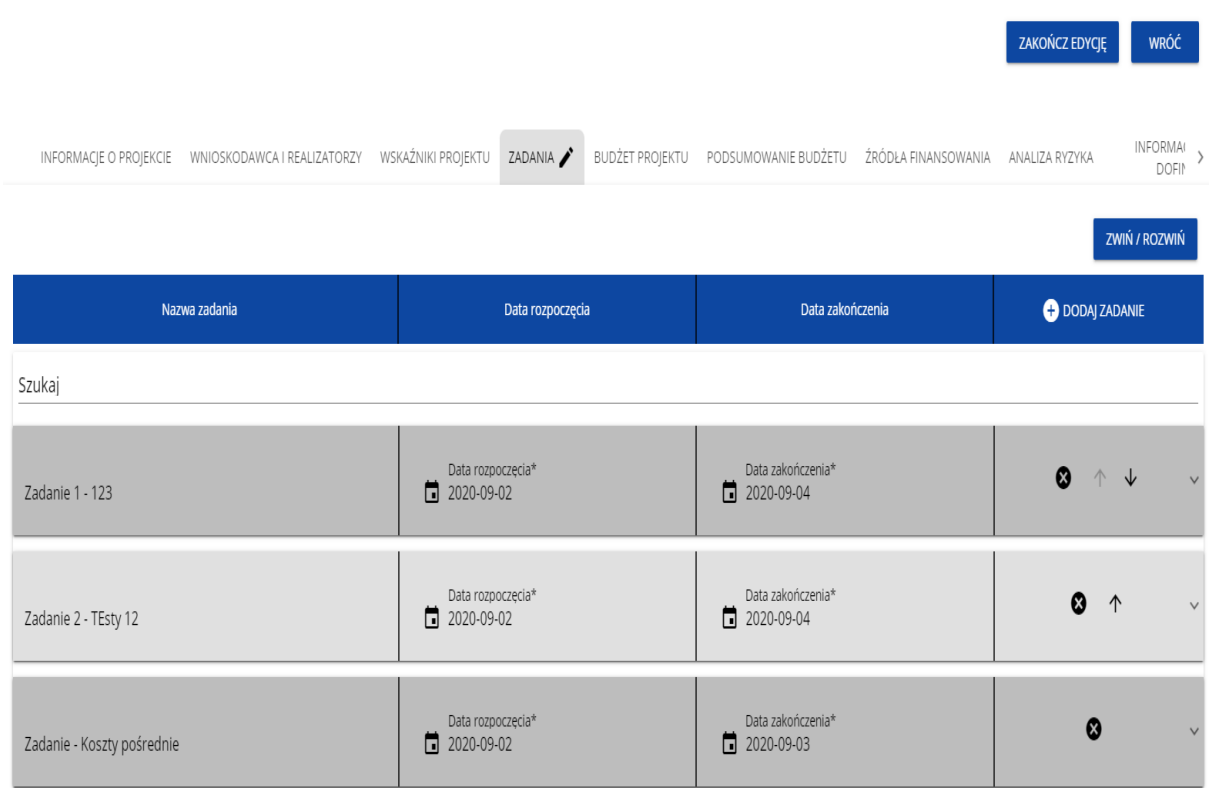

Po kliknięciu na ikonę "+" w nagłówku tabeli z zadaniami, lub też w prawym dolnym rogu ekranu, jeśli ten pasek jest niewidoczny, wyświetla się pierwszy rząd tabeli zadań w formie rozwiniętej:

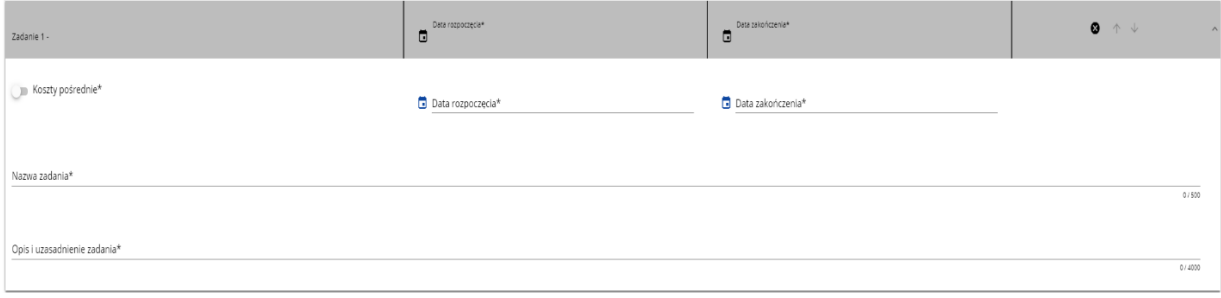

Opis pól, które powinieneś wypełnić w trakcie tworzenia Sekcji D wniosku o dofinansowanie:

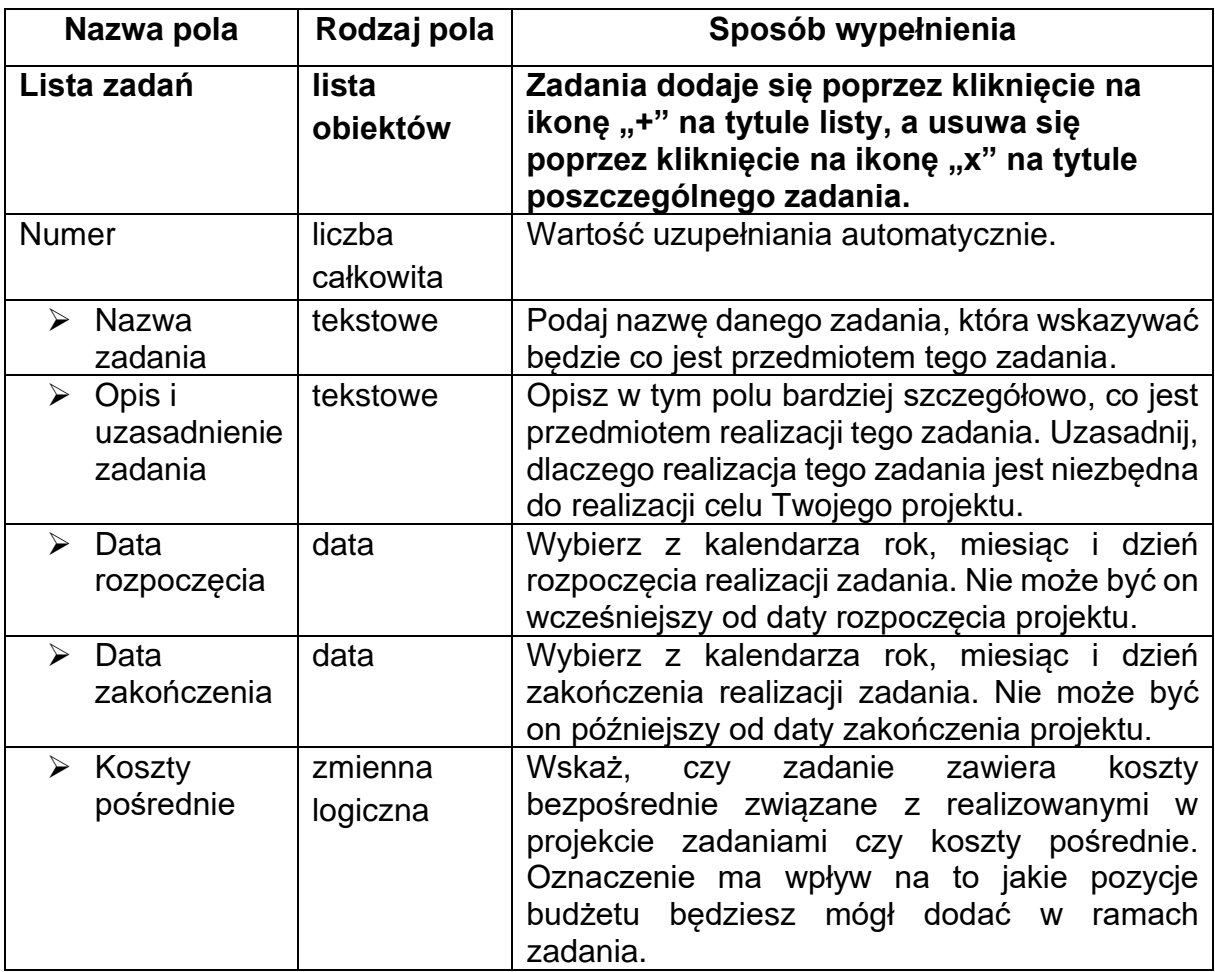

## **Uwaga!**

► **Tylko jedno** zadanie w ramach wniosku o dofinansowanie może być odznaczone jako **koszty pośrednie**. Nazwą takiego zadania jest zawsze 'Koszty pośrednie'. Gdy takie zadanie już istnieje, nie masz możliwości, aby odznaczyć koszty pośrednie w innym zadaniu. Aby to zrobić najpierw odznacz koszty pośrednie w już istniejącym zadaniu. Zadanie o nazwie 'Koszty pośrednie' jest zawsze umieszczone na końcu tabeli.

Zgodnie z regulaminem wyboru projektów opisz w tej sekcji w jaki sposób projekt spełnia:

- ► zasadę równości szans i niedyskryminacji;
- ► zasadę równości kobiet i mężczyzn.

## <span id="page-15-0"></span>**5. Sekcja E Budżet projektu**

Edycja Sekcji E jest możliwa tylko wtedy, gdy już są wypełnione Sekcje B i D. Jest tak dlatego, że budżet jest konstruowany zadaniowo, to znaczy wszystkie pozycje budżetu odnoszą się do zadań zdefiniowanych w Sekcji D. Ponadto każdą pozycję budżetu realizuje albo wykonawca albo też jeden z realizatorów zdefiniowanych w Sekcji B.

### **Uwaga!**

- ► Budżet projektu musi zawierać przynajmniej jedną pozycję. W przeciwnym razie system uniemożliwi zapisanie zmian w Sekcji E oraz przesłanie wniosku.
- ► Maksymalna liczba pozycji w tej sekcji to 400 pozycji.

Gdy wybierzesz do edycji Sekcję E, wyświetli się ekran prezentujący wszystkie zadania uprzednio zdefiniowane w Sekcji D, a także już wprowadzone pod zadaniami pozycje budżetowe w formie rozwiniętej.

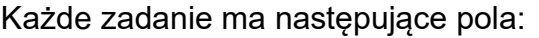

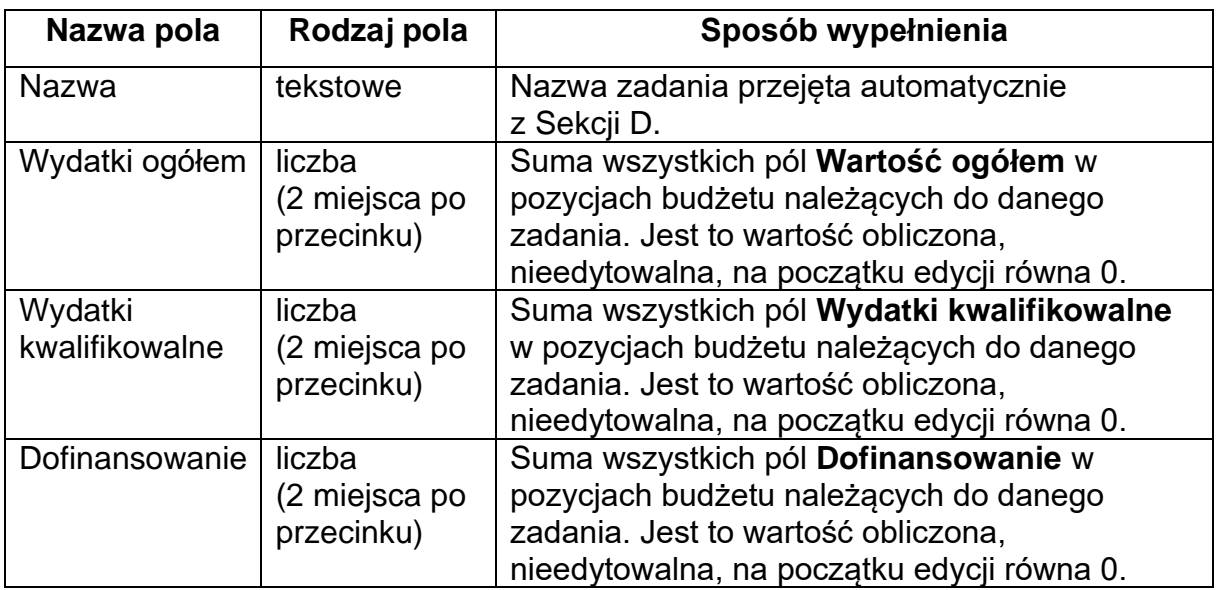

Aby utworzyć pozycję budżetową w wybranym zadaniu, kliknij na ikonę "+" w ostatniej kolumnie tego zadania.

Opis pól pozycji budżetowej, które powinieneś wypełnić w trakcie tworzenia Sekcji E wniosku o dofinansowanie:

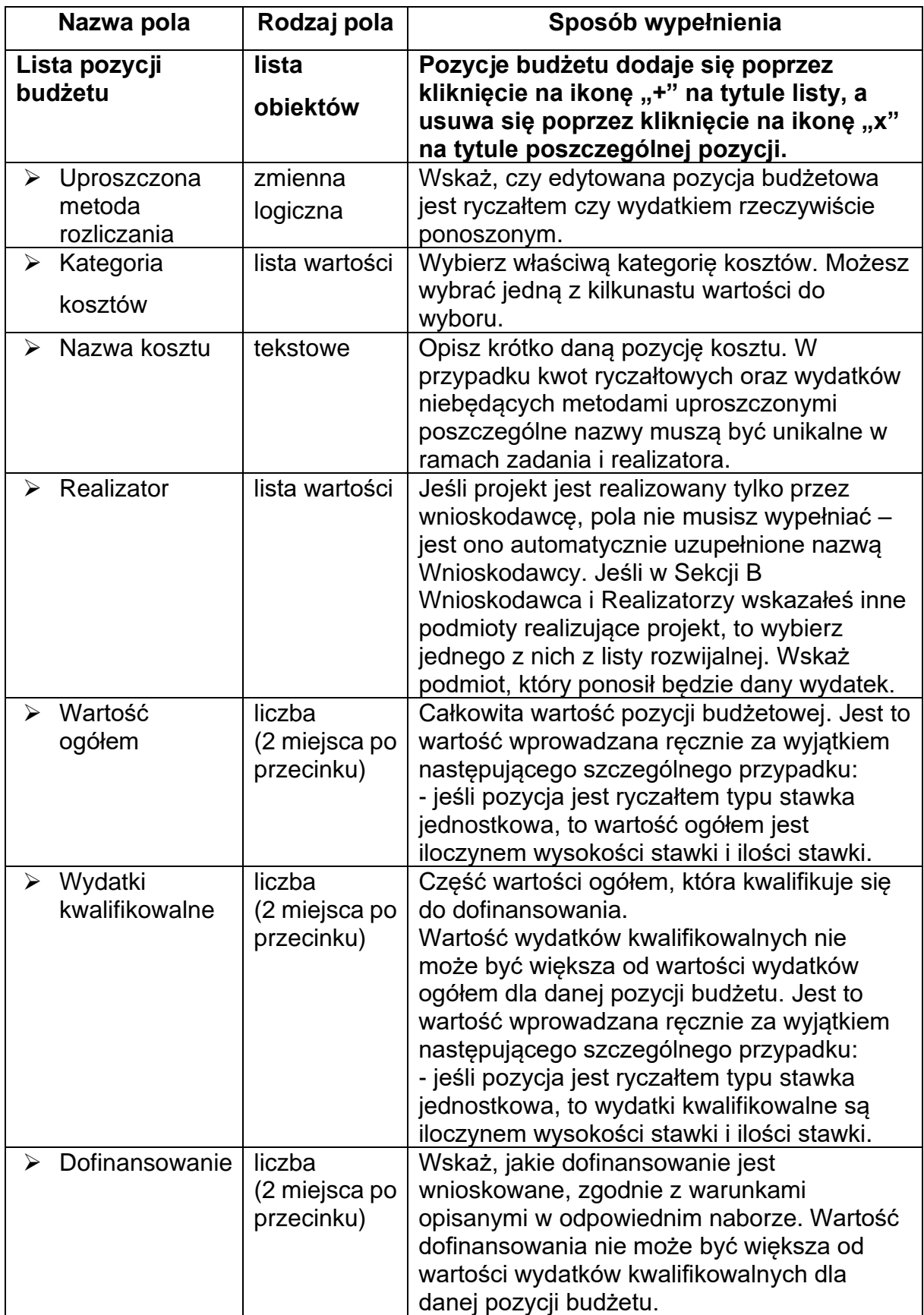

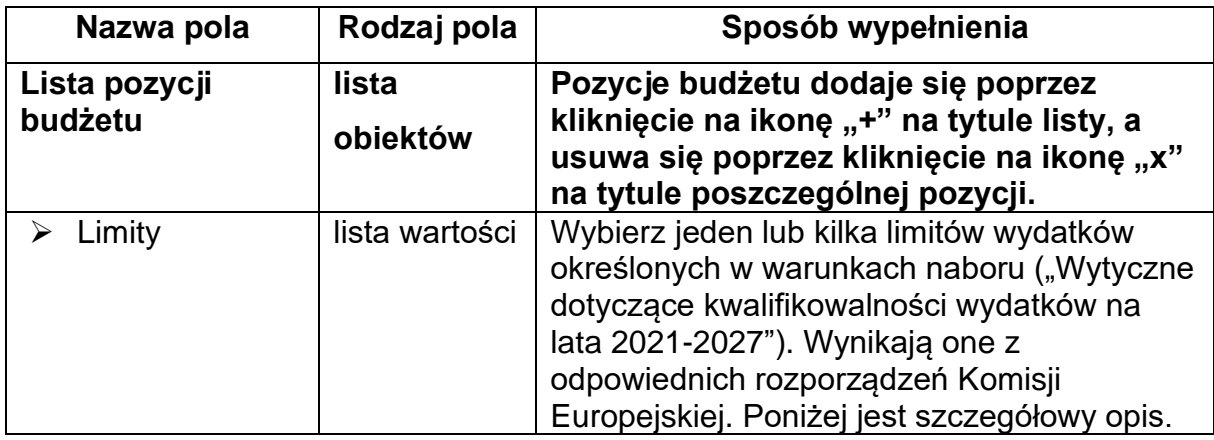

## **Limity**

Jeśli dany koszt objęty jest **limitem wydatków** zaznacz właściwą opcję z listy rozwijanej przy danym koszcie w polu "Limity" (możliwość zaznaczenia kilku opcji):

- **cross-financing**  wybierz opcję, gdy w projekcie będzie cross-financing; niezbędne warunki dotyczące tego jak określić, czy dany wydatek stanowi cross-financing zostały zawarte w Wytycznych dotyczących kwalifikowalności wydatków na lata 2021-2027 (podrozdział 2.4). Pamiętaj, że limit cross–financingu (maksymalny % wydatków jaki wydatki mieszczące się w tym limicie mogą stanowić w ramach projektu) został wskazany w regulaminie wyboru projektów;
- **pomoc publiczna**  wybierz opcję, gdy w projekcie będzie występowała pomoc publiczna; szczegółowe informacje nt. pomocy publicznej znajdziesz w odpowiednim rozporządzeniu wskazanym w regulaminie wyboru projektów;
- **pomoc de minimis** wybierz opcję, gdy dany wydatek będzie stanowił pomoc de minims; szczegółowe informacje nt. pomocy de minimis znajdziesz w rozporządzeniem Ministra Funduszy i Polityki Regionalnej z dnia 29 września 2022 r. w sprawie udzielania pomocy de minimis w ramach regionalnych programów na lata 2021-2027;
- **promocja** wybierz opcję, gdy dany wydatek jest związany z działaniami świadomościowymi i dotyczy np. kampanii informacyjno-promocyjnej, o ile IZ dopuściła możliwość kwalifikowania tego typu wydatków w regulaminie wyboru projektów;
- **wkład niepieniężny**  wybierz opcję, gdy dany wydatek będzie stanowił wkład własny wnoszony w postaci wkładu niepieniężnego zgodnie z Wytycznymi dotyczącymi kwalifikowalności wydatków na lata 2021-2027 (podrozdział 3.3). Jeśli dany koszt zostanie poniesiony w ramach wkładu niepieniężnego pamiętaj, aby w pozycji dofinansowanie dla danego kosztu wpisać wartość 0;
- **wydatki na dostępność**  zaznacz opcję, gdy wydatki w projekcie przeznaczone są na zapewnienie dostępności. Dostępność to właściwość środowiska fizycznego, transportu, technologii i systemów informacyjnokomunikacyjnych oraz towarów i usług, pozwalająca osobom z niepełnosprawnościami na korzystanie z nich na zasadzie równości z innymi osobami. Dostępność jest warunkiem wstępnym prowadzenia przez wiele osób z niepełnosprawnościami niezależnego życia i uczestniczenia w życiu społecznym i gospodarczym. Dostępność może być zapewniona przede wszystkim dzięki stosowaniu koncepcji uniwersalnego projektowania, a także poprzez stosowanie Mechanizmu Racjonalnych Usprawnień, w tym technologii i urządzeń kompensacyjnych dla osób z niepełnosprawnościami. W przypadku projektów realizowanych w polityce spójności, **dostępność oznacza, że wszystkie ich produkty (w tym także udzielane usługi) mogą być wykorzystywane (używane) przez każdą osobę**. Przykładami tych produktów są:
	- strona lub aplikacja internetowa,
	- materiały szkoleniowe,
	- konferencia,
	- **■** wybudowane lub modernizowane obiekty,
	- zakupione środki transportu.

Ponadto na podstawie [wytycznych równościowych](https://www.funduszeeuropejskie.gov.pl/strony/o-funduszach/fundusze-na-lata-2021-2027/prawo-i-dokumenty/wytyczne/wytyczne-dotyczace-realizacji-zasad-rownosciowych-w-ramach-funduszy-unijnych-na-lata-2021-2027/) wnioskodawca jest zobowiązany do analizy wydatków w projekcie w zakresie ich przeznaczenia.

Do wydatków na dostępność należy zaliczyć m. in.:

- **·** wszystkie wydatki, które wpisują się we wskaźnik: Liczba obiektów dostosowanych do potrzeb osób z niepełnosprawnościami (sztuki), czyli obiektów w ramach realizowanego projektu, które zaopatrzono w specjalne podjazdy, windy, urządzenia głośnomówiące, bądź inne udogodnienia (tj. usunięcie barier w dostępie, w szczególności barier architektonicznych) ułatwiające dostęp do tych obiektów i poruszanie się po nich osobom z niepełnosprawnościami, w szczególności ruchowymi czy sensorycznymi. Związane jest to również z tym, że wszystkie produkty na które będą ponoszone wydatki związane dostosowaniami obiektów muszą być zgodne ze standardem architektonicznym, więc dostosowanie do potrzeb osób z niepełnosprawnościami jest konieczne;
- wydatki, które całkowicie lub w znaczący sposób dotyczą działań wspierających dostępność w projekcie, np. dotyczące organizacji wydarzeń poświęconych tematyce dostępności (np. szkoleń, konferencji), zakupu sprzętu służącego poprawie dostępności. Wydatki

te mogą być kwalifikowane w całości jako związane z realizacją działań związanych z dostępnością – wówczas wszystkie koszty w projekcie powinny być oznaczone jako "wydatki na dostępność". Każdorazowo trzeba pamiętać, że oznaczenie danej pozycji kosztów jako "wydatki na dostępność" spowoduje, że zostanie ona uznana w całości za związaną z dostępnością;

- wydatki poniesione w związku z dostosowaniem danych produktów projektu do potrzeb, w tym dostosowanie stron internetowych, materiałów szkoleniowych, zakupu wyposażenia do sali doświadczania świata - jeśli jest tworzona w projekcie przedszkolnym w typie projektu na dostosowanie miejsc do potrzeb dzieci z niepełnosprawnościami lub w szkole ogólnodostępnej, po to by umożliwić uczestnictwo w edukacji w tej właśnie szkole dzieciom z właściwymi orzeczeniami/opiniami itp. Jeżeli cały koszt jest wydzielony w jednej pozycji to cały może być wliczony jako wydatek na dostępność. Jeżeli tylko część danego kosztu to należy w projekcie ująć dany wydatek w dwóch pozycjach, np. poz. 1 koszt materiałów szkoleniowych, poz. 2 koszt materiałów szkoleniowych dostosowanych do potrzeb osób z niepełnosprawnościami;
- wszystkie wydatki ponoszone w zakresie, np. realizacji opieki wytchnieniowej (w tym zarówno wynagrodzenie opiekunów, jak i koszt pobytu osoby, nad którą sprawowana jest opieka w ośrodku wsparcia), wypożyczalnie sprzętu rehabilitacyjnego, transport door-to door (w przypadku projektów z zakresu usług społecznych), jak również:
	- − koszty utworzenia sali lub tylko jej wyposażana, np. w pomoce logopedyczne czy wynagrodzenie logopedy albo nauczyciela prowadzącego zajęcia dla uczniów zdolnych (w ramach typu wsparcia na poprawę jakości kształcenia czy realizację pomocy psychologiczno-pedagogicznej), jeżeli te wydatki są ponoszone na obszar edukacji włączającej czy organizacji pomocy psychologicznopedagogicznej;
	- − koszty tworzenia dziennych domów pomocy (m.in. personel opiekuńczy, wyposażanie, adaptacja, wyżywienie, specjaliści), w których grupą docelową są osoby potrzebujące wsparcia w codziennym funkcjonowaniu. **Uwaga:** w definicji mowa jest o umożliwieniu korzystania z usług osobom starszym na równi z innymi osobami.
- **wydatki poniesione na zakup nieruchomości**  wybierz opcję, gdy wydatki poniesione są na zakup nieruchomości. Wysokość limitu na zakup nieruchomości została wskazana w Wytycznymi dotyczącymi kwalifikowalności wydatków na lata 2021-2027;
- **podwykonawstwo**  wybierz opcję, gdy dany wydatek dotyczący części zadania będzie realizowany przez podmiot zewnętrzny;
- **covid-19** do tego limitu będą przypisywane wydatki wyłącznie, gdy realizowane wparcie w ramach zadania będzie związane z przeciwdziałaniem skutkom COVID-19.

Uwaga!

► W przypadku wystąpienia w projekcie wkładu niepieniężnego w formie gruntu, nieruchomości, na łączny limit (10% z rozporządzenia) składają się bezpośrednie koszty/bezpośredni wkład niepieniężny i odpowiadające tym kategoriom kosztów koszty pośrednie – analogicznie jak w przypadku cross-financing. Wówczas należy w ramach zadania Koszty pośrednie wydzielić koszty pośrednie związane z ww. kategoriami i oznaczyć je odpowiednimi limitami, tj. "zakup nieruchomości" lub "wkład niepieniężny".

Odznaczysz, że dana pozycja budżetowa podlega uproszczonej metodzie rozliczania, to pojawiają się w niej dodatkowe pola:

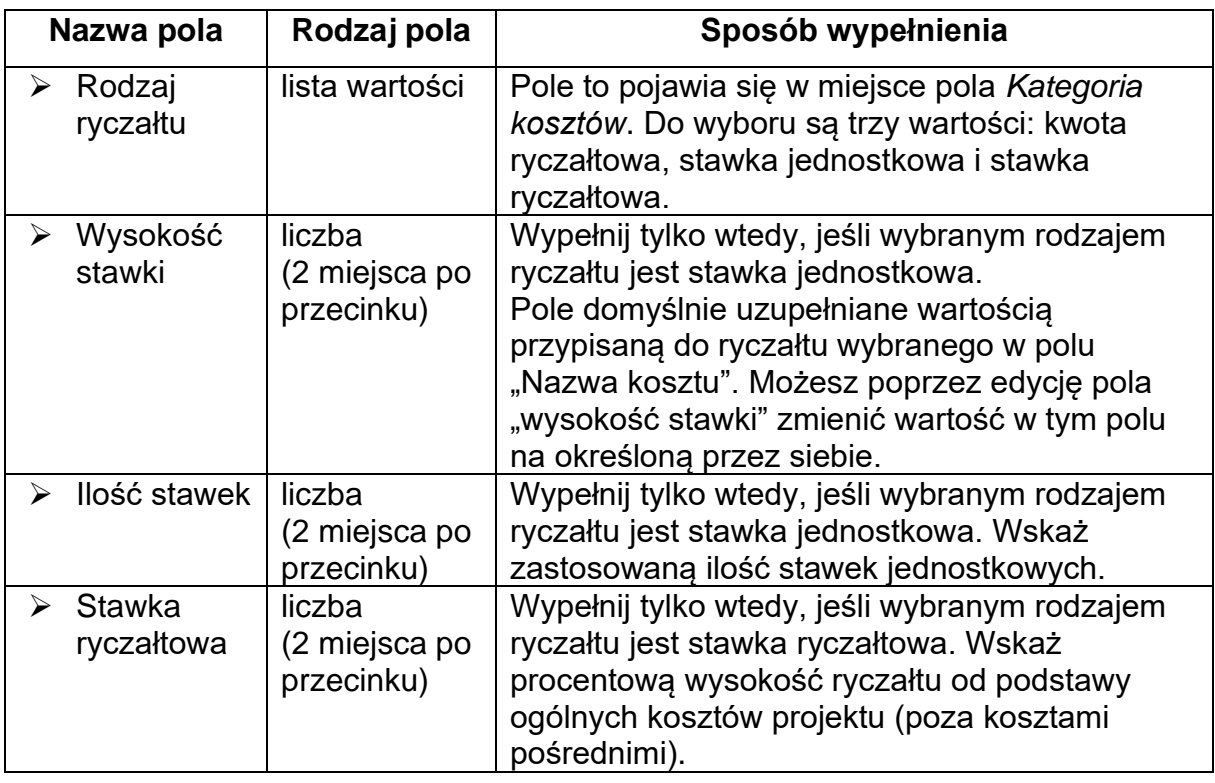

## **Uwaga!**

► Gdy w polu **Rodzaj ryczałtu** wybierzesz wartość stawka jednostkowa, to w polu **Nazwa kosztu** zostaną wyświetlone słownikowe nazwy ryczałtów dla wartości o rodzaju stawka jednostkowa (w ramach jednego zadania i realizatora możesz dodać więcej niż jedną pozycję budżetową typu stawka jednostkowa o takiej samej nazwie ryczałtu). Następnie, jeśli wybierzesz w tym polu jakaś wartość z listy, to pole **Wysokość stawki** uzupełni się automatycznie o odpowiednią wartość przypisaną do wybranego ryczałtu. Możesz poprzez edycję pola **Wysokość stawki** zmienić wartość w tym polu na inną, określoną przez siebie. Po uzupełnieniu pola **Ilość stawek** zostaną także automatycznie obliczone wartości w polach **Wartość ogółem** i **Wydatki kwalifikowalne** (jako iloczyn wartości z pól **Wysokość stawki** i **Ilość stawek***)*. W przypadku niedostępności wartości słownikowych nie jest możliwe dodanie pozycji budżetowej typu stawka jednostkowa.

**Przykład edycji pozycji budżetowej o uproszczonej metodzie rozliczania, która jest ryczałtem typu stawka ryczałtowa:**

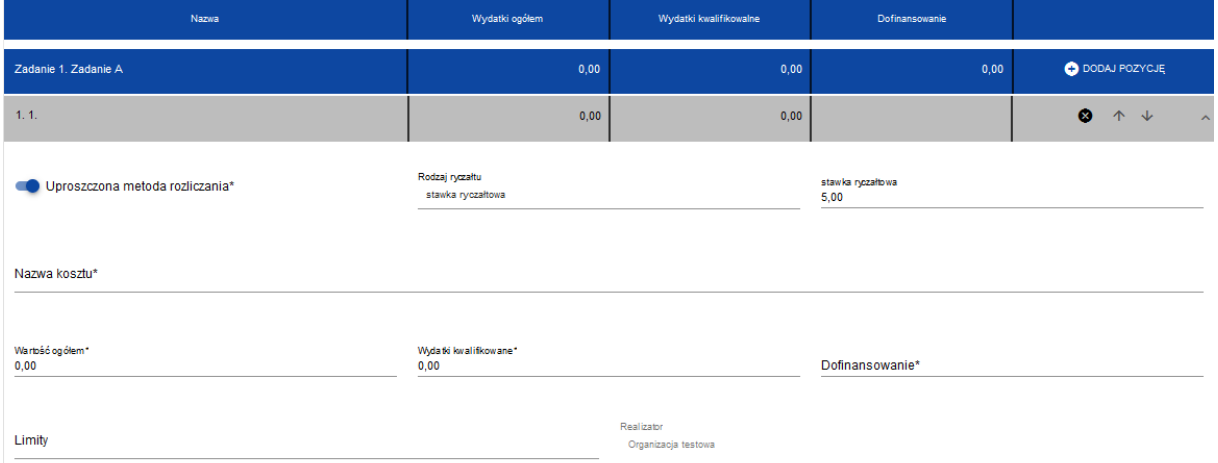

#### **Uwaga!**

► Gdy w polu **Rodzaj ryczałtu** wybierzesz wartość stawka ryczałtowa, to w polu **Nazwa kosztu** zostaną wyświetlone słownikowe nazwy ryczałtów dla wartości o rodzaju stawka ryczałtowa (w ramach jednego zadania i realizatora możesz dodać więcej niż jedną pozycję budżetową typu stawka ryczałtowa o takiej samej nazwie ryczałtu). Następnie, jeśli zostanie wybrana w tym polu jakaś wartość z listy, to pole **Stawka ryczałtowa** uzupełni się automatycznie o odpowiednią wartość ryczałtu. W przypadku niedostępności wartości słownikowych nie jest możliwe dodanie pozycji budżetowej typu stawka ryczałtowa.

- ► Wartości w polach **Wartość ogółem** i **Wydatki kwalifikowalne** nie są automatycznie obliczane, wylicz więc te wartości z zastosowaniem **Stawki ryczałtowej** do odpowiedniej kategorii kosztów będących podstawą obliczeń. Wskaż odpowiednie wartości w limitach.
- ► W przypadku, gdy w projekcie w ramach kosztów bezpośrednich występują wydatki niekwalifikowalne, w polu **Wartość ogółem** wpisz kwotę kosztów pośrednich wyliczoną za pomocą stawki ryczałtowej od kwalifikowalnych kosztów bezpośrednich (tj. z pola **Wydatki kwalifikowalne**).

Jeśli pozycja budżetowa o uproszczonej metodzie rozliczania jest ryczałtem typu kwota ryczałtowa, to przypisz do niej jeden lub kilka **Wskaźników kwoty ryczałtowej**. Aby dodać wskaźnik kwoty ryczałtowej wybierz w polu **Rodzaj ryczałtu** wartość Kwota ryczałtowa. Wtedy w ostatniej kolumnie pozycji budżetu pojawi się ikona "+". Po kliknięciu na nią pojawi się linia nowego wskaźnika z polami **Nazwa wskaźnika** i **Wartość wskaźnika**, które należy uzupełnić.

#### **Uwaga!**

► W ramach jednego zadania nie możesz dodać kilku kwot ryczałtowych dla danego realizatora z takimi samymi limitami (nie możliwe będzie dodanie dwóch kwot np. bez wskazanego limitu, czy z takim samym limitem/kolekcją limitów).

Dokument zawiera błędy

Zadanie 1 - Pozycja 1.1 - W zadaniu nie można dodać kilku kwot ryczałtowych dla danego realizatora z takimi samymi limitami. Zadanie 1 - Pozycja 1.2 - W zadaniu nie można dodać kilku kwot ryczałtowych dla danego realizatora z takimi samymi limitami.

► Gdy w polu **Rodzaj ryczałtu** wybierzesz wartość kwota ryczałtowa, to w danym zadaniu nie możesz utworzyć pozycji o innym rodzaju ryczałtu (również w ramach innych realizatorów). Powyższe walidacje działają zarówno przy uzupełnianiu budżetu przez użytkownika, jak i podczas importu danych z pliku..

#### Dokument zawiera błędy

Zadanie 1 - Jeżeli w zadaniu istnieje pozycja budżetowa oznaczona jako kwota ryczałtowa, to nie mogą w tym zadaniu istnieć pozycje innego typu niż kwota ryczałtowa.

 $OK$ 

Pole **Szukaj po nazwie wnioskodawcy lub realizatora** lub **Szukaj** służy do wyświetlania w postaci rozwiniętej tylko tych pozycji budżetowych, które należą do wybranego podmiotu zdefiniowanego w Sekcji B. Aby wyszukać po nazwie wnioskodawcy lub realizatora należy kliknąć w pole i wybrać albo wnioskodawcę albo jednego z realizatorów:

Szukai po nazwie wnioskodawcy lub realizatora

Mój biznes Sp z o. o. Stefan Nowak

Castaldi SA

#### **Uwaga!**

►Wypełnione pola linii budżetowych możesz eksportować do plików w formacie Excel. Równocześnie odpowiednio wypełnione pliki excelowe z wypełnionymi wartościami linii budżetowych można załadowywać do Sekcji E odpowiednich wniosków o dofinansowanie.

W tym celu przejdź do Sekcji E i jeszcze przed rozpoczęciem edycji uruchom operację **Pobierz Budżet** lub **Wczytaj Budżet** za pomocą kliknięcia na odpowiednie przyciski.

Wybór funkcji **Pobierz Budżet** powoduje utworzenie pliku Excel z danymi odpowiadającymi wartościom poszczególnych linii budżetowych. Po utworzeniu plik ten można zapisać w dowolnym katalogu, a następnie poddać odpowiednim aktualizacjom, o ile nie jest naruszona jego struktura odpowiadająca strukturze pól Sekcji E:

#### • zakładka **Budżet**

- o kolumna Liczba porządkowa
- o kolumna Zadanie
- o kolumna Czy uproszczona metoda rozliczenia
- o kolumna Kategoria kosztów
- o kolumna Nazwa kosztów
- o kolumna Rodzaj ryczałtu
- o kolumna Nazwa kosztu ryczałtu
- o kolumna Wysokość stawki
- o kolumna Ilość stawek
- o kolumna Ogółem dla stawki jednostkowej
- o kolumna Wartość ogółem
- o kolumna Wydatki kwalifikowalne
- o kolumna Dofinansowanie
- o kolumna Realizator
- zakładka **Limity**
	- o kolumna Pozycja
	- o kolumna Limit
	- zakładka **Wskaźniki**
		- o kolumna Pozycja
		- o kolumna Nazwa wskaźnika
		- o kolumna Wartość

Wybór funkcji **Wczytaj Budżet** otwiera okno, z którego można wybrać odpowiedni plik excelowy. Wersja językowa wczytywanego pliku Excel z budżetem powinna być zgodna z obecną wersją językową w aplikacji. Po wybraniu pliku, zawarte w nim wartości są sprawdzane pod kątem poprawności, a następnie przenoszone do odpowiednich pozycji budżetowych w poszczególnych zadaniach.

Wybór pliku, który nie zawiera żadnych pozycji budżetu skutkuje zwróceniem przez system komunikatu:

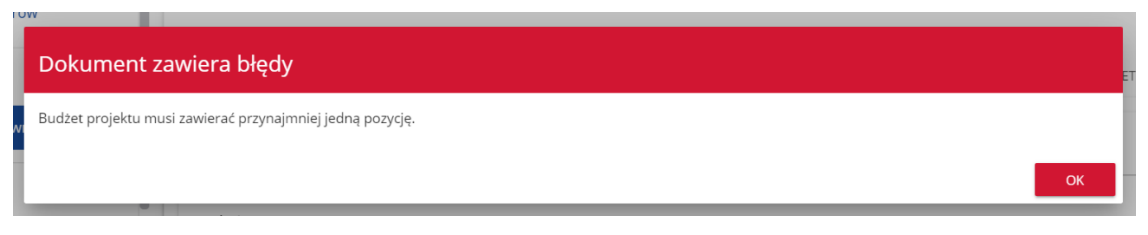

Z kolei, gdy w wybranym pliku nie zostanie uzupełnione przynajmniej jedno z wymaganych pól, system wyświetli komunikat:

Dokument zawiera błędy Nie wszystkie wymagane pola zostały uzupełnione. W przypadku wystąpienia innych niezgodności w wybranym pliku (np. wprowadzenie większej liczby znaków w danym polu niż dopuszczalna w aplikacji) na ekranie pojawi się komunikat:

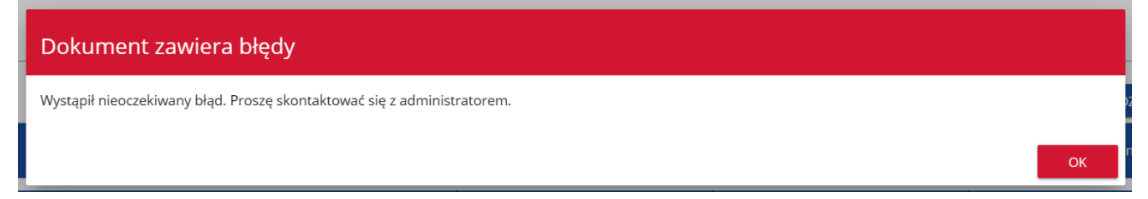

## **Uwaga!**

Pamiętaj, żeby przed złożeniem wniosku uzupełnić pole "Realizator" dla każdej pozycji budżetowej niezależnie od tego, czy robisz to bezpośrednio w aplikacji, czy poprzez wczytanie budżetu z pliku excelowego.

## <span id="page-26-0"></span>**6. Sekcja F Podsumowanie budżetu**

W Sekcji F wyświetlają się wyłącznie informacje będące podsumowaniem budżetu sporządzonego w Sekcji E, z tego względu **nie jest ona edytowalna**.

Pole **Szukaj po nazwie wnioskodawcy lub realizatora** służy do wyświetlania podsumowania budżetu tylko tych pozycji budżetowych, które należą do wybranego podmiotu zdefiniowanego w sekcji B. Jeśli chcesz przefiltrować dane wybierz w tym polu albo wnioskodawcę albo jednego z realizatorów.

Po wyborze odpowiedniego podmiotu wyświetli się podsumowanie budżetu, ale odnoszące się tylko do niego.

## <span id="page-26-1"></span>**7. Sekcja G Źródła finansowania**

Edycja Sekcji G jest możliwa tylko wtedy, gdy już są wypełnione są Sekcje B, D i E.

Opis pól, które powinieneś wypełnić w trakcie tworzenia Sekcji G wniosku o dofinansowanie:

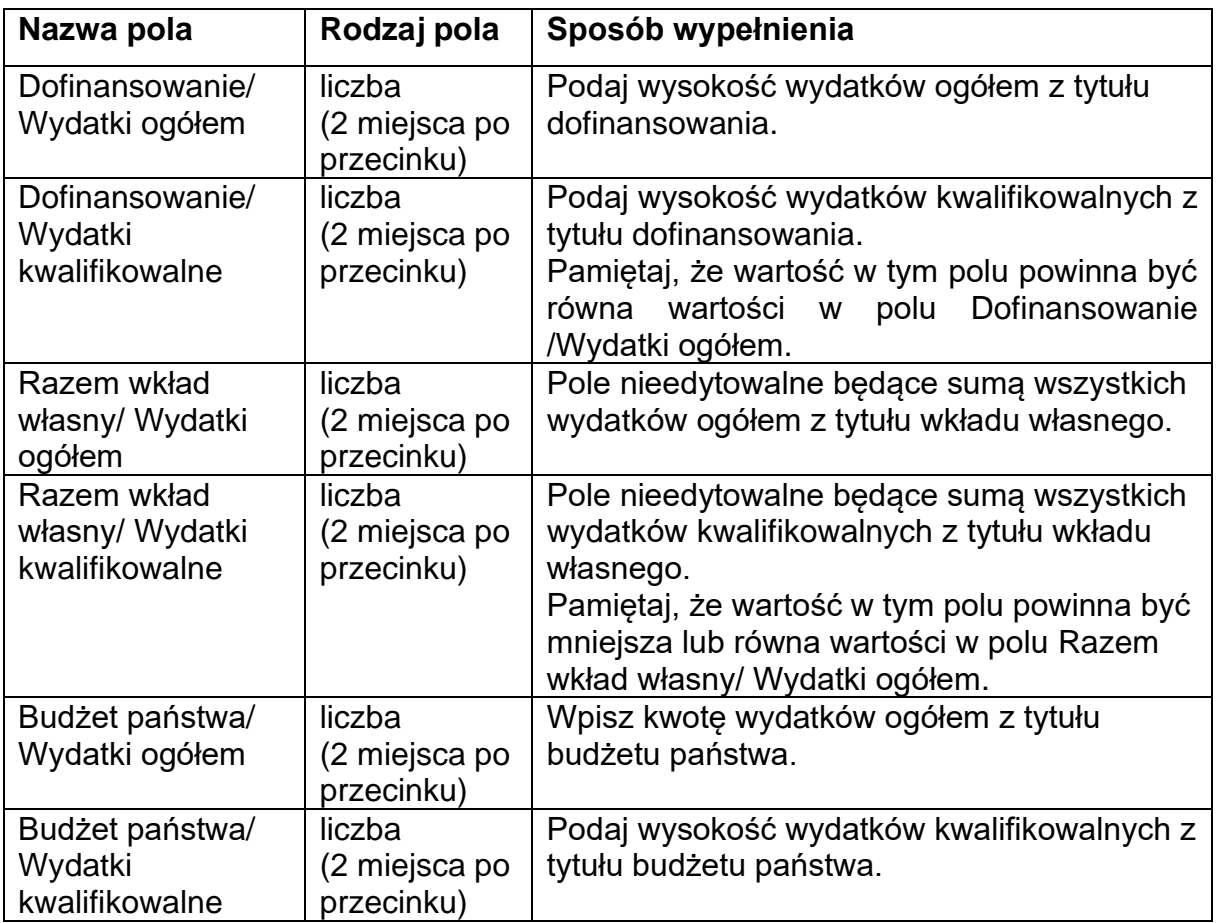

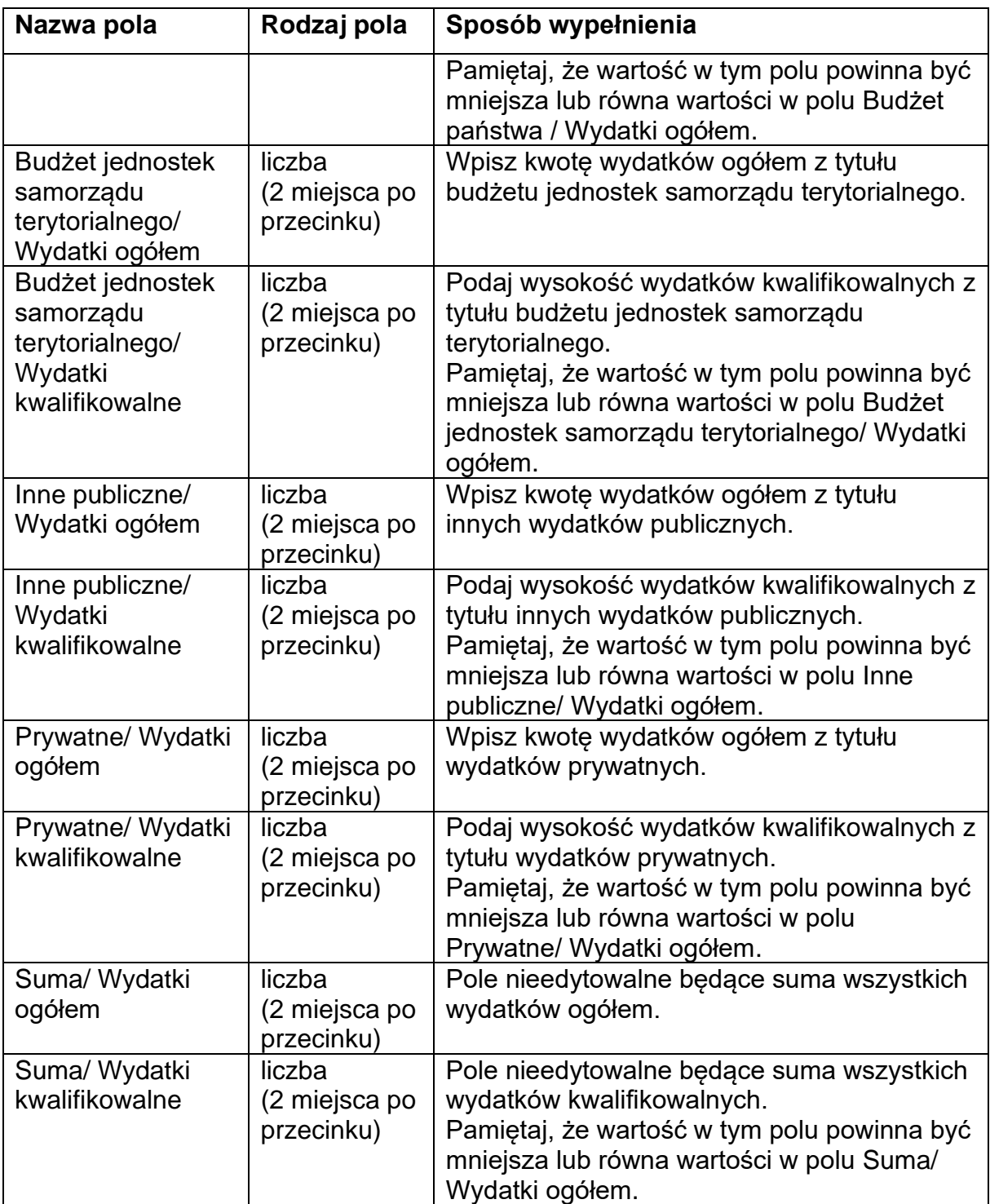

### **Uwaga!**

► **Suma Wydatków ogółem** musi się zgadzać z sumą wszystkich **Wydatków ogółem** zamieszczonych w pozycji **Razem w projekcie** panelu **Podsumowanie budżetu** w Sekcji F.

- ► **Suma Wydatków kwalifikowalnych** musi się zgadzać z sumą wszystkich **Wydatków kwalifikowanych** zamieszczonych w pozycji **Razem w projekcie** panelu **Podsumowanie budżetu** w Sekcji F.
- ► Wartość w pozycji **Dofinansowanie/ Wydatki ogółem** musi być równa wartości w pozycji **Razem w projekcie/ Dofinansowanie** w panelu **Podsumowanie budżetu** w Sekcji F.
- ► Wartość w pozycji **Dofinansowanie/ Wydatki kwalifikowalne** musi być równa wartości w pozycji **Razem w projekcie/ Dofinansowanie** w panelu **Podsumowanie budżetu** w Sekcji F.

W razie braku zgodności pojawi się komunikat o błędzie przy próbie zapisu danych wprowadzonych i/lub zaktualizowanych w sekcji G.

## <span id="page-28-0"></span>**8. Sekcja H Analiza ryzyka**

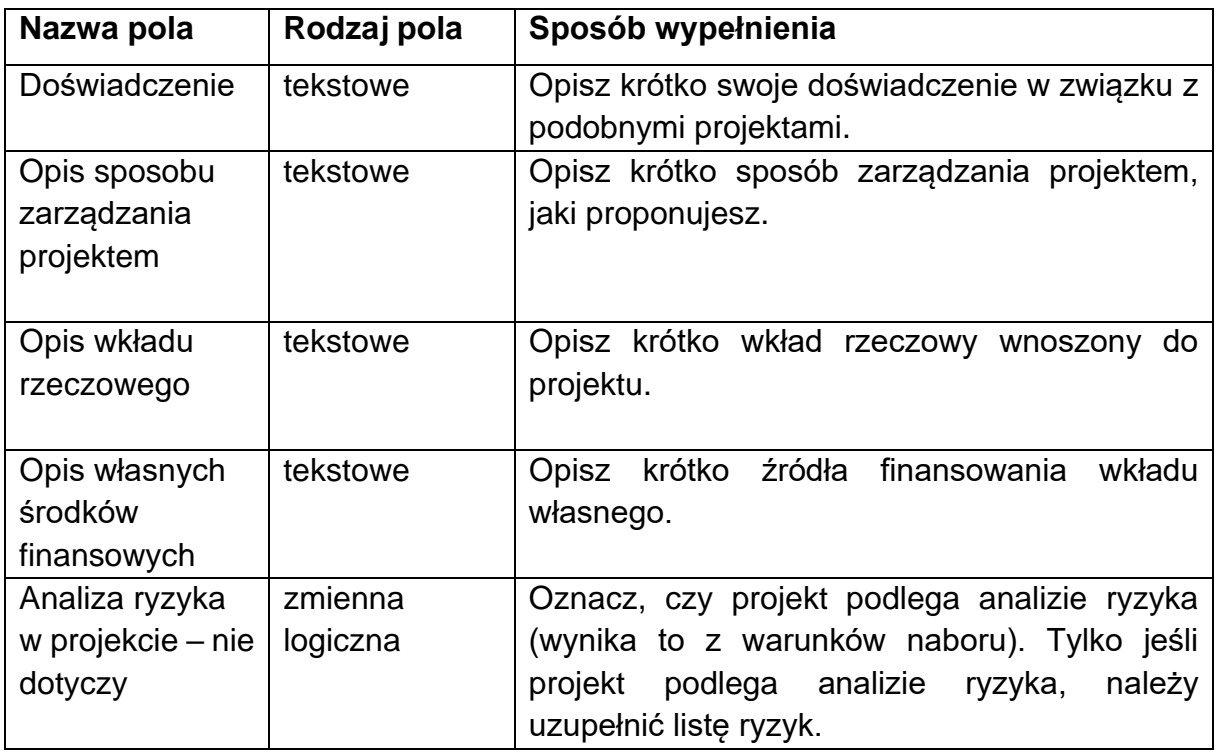

W tej sekcji opisz pola zgodnie z poniższymi wskazówkami:

Analiza ryzyka dotyczy wszystkich projektów inwestycyjnych. Należy ją opisać w ww. sekcji H2 oraz w Studium wykonalności/ planie inwestycyjnym zgodnie ze wzorem zawartym w Instrukcji wypełniania załączników, pamiętając o zachowaniu spójności między dokumentami.

## <span id="page-29-0"></span>**9. Sekcja I Dodatkowe informacje**

Jeśli wybierzesz do edycji Sekcję I, wyświetli się ekran z dodatkowymi polami. Zakres pól może różnić się w zależności od naboru. Pola te mogą być polami tekstowymi, polami numerycznymi, datami, albo też polami do wyboru, gdzie możesz wybrać albo jedną, albo kilka wartości z listy. Obok każdego pola znajdują się ikony z informacją kontekstową odnośnie ich formatu i znaczenia. Niektóre z tych pól mogą być obowiązkowe.

Zgodnie z regulaminem wyboru projektów w tej sekcji opisz zgodność projektu z:

- ► Konwencją o Prawach Osób Niepełnosprawnych (KPON);
- ► Kartą praw podstawowych Unii Europejskiej (KPP);
- ► zasadą zrównoważonego rozwoju.

## <span id="page-29-1"></span>**10. Sekcja J Oświadczenia**

Jeśli wybierzesz do edycji Sekcję J, wyświetli się ekran z oświadczeniami, które zostały określone we wzorze wniosku o dofinansowanie dołączonym do naboru, z którego został utworzony edytowany wniosek o dofinansowanie.

W każdym oświadczeniu powinieneś wybrać jedną z możliwych opcji: **Tak, Nie, Nie dotyczy**. Niektóre oświadczenia prezentują jedynie dwie opcje. Nie można zapisać sekcji bez zaznaczenia jednej z opcji.

## <span id="page-29-2"></span>**11. Sekcja K Załączniki**

Jeśli wybierzesz do edycji Sekcję K, wyświetli się ekran z załącznikami, które zostały określone we wzorze wniosku o dofinansowanie dołączonym do naboru, z którego został utworzony edytowany wniosek o dofinansowanie.

Aby dodać załącznik należy kliknąć na przycisk **Dodaj załącznik** pod nazwą odpowiedniego załącznika. Wtedy wyświetli się standardowe okienko Eksploratora plików, z którego będziesz mógł wybrać odpowiedni dokument:

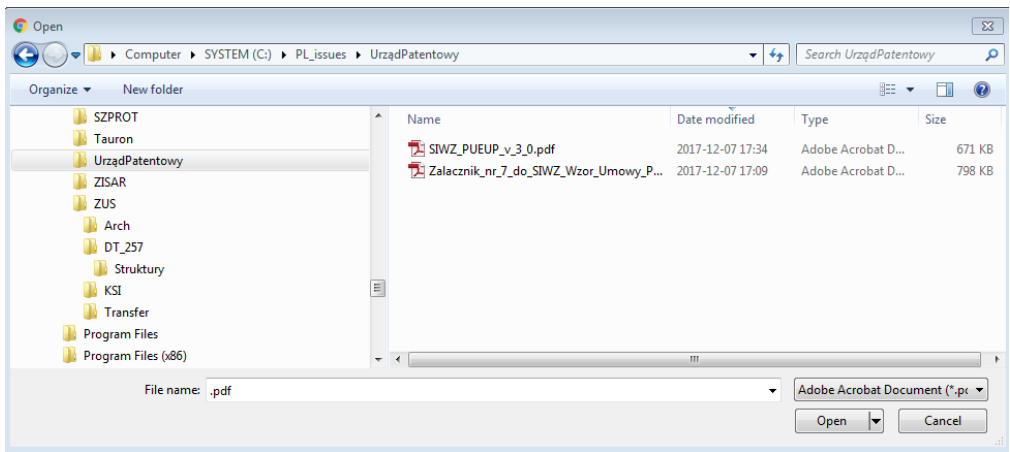

Na pierwszej wersji wniosku, dodany załącznik jest widoczny w polu pod nazwą załącznika w postaci nazwy pliku:

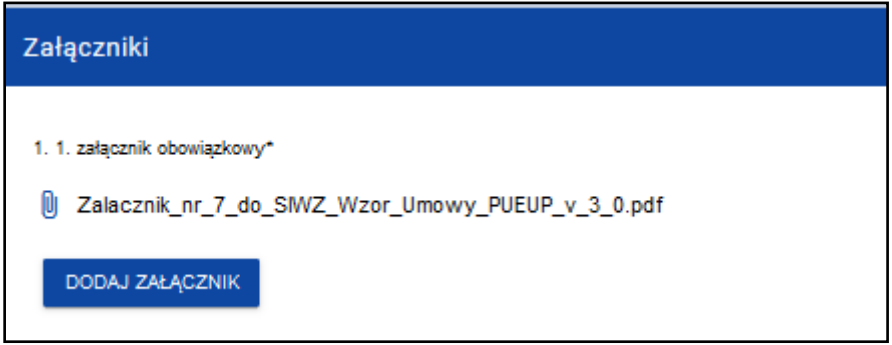

Natomiast na kolejnych wersjach wniosków, dodany załącznik jest widoczny w polu pod nazwą załącznika w postaci nazwy pliku z przedrostkiem, który określa numer wersji wniosku, na którym pracujesz:

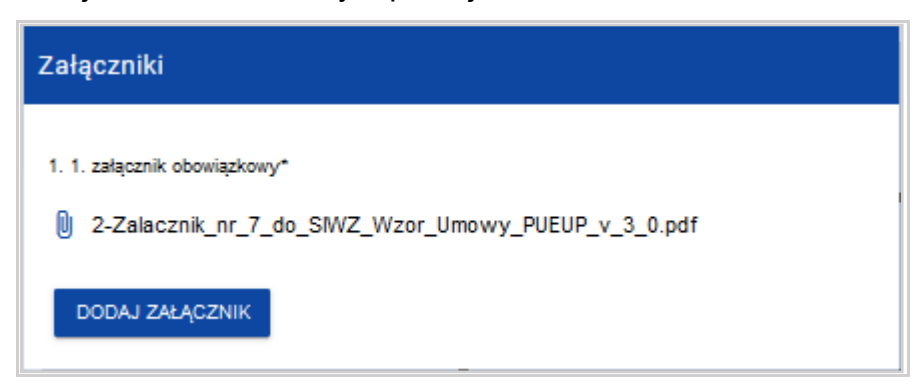

Jeśli chcesz zmienić dołączony załącznik na inny, ponownie dodaj załącznik i wybierz nowy plik. Wtedy ten nowy plik zastąpi poprzedni.

## <span id="page-31-0"></span>**12. Sekcja L Informacje o wniosku o dofinansowanie**

W Sekcji L wyświetlają się wyłącznie informacje będące podsumowaniem wniosku o dofinansowanie.

## Sekcja ta **nie jest edytowalna**.

Opis pól Sekcji L wniosku o dofinansowanie:

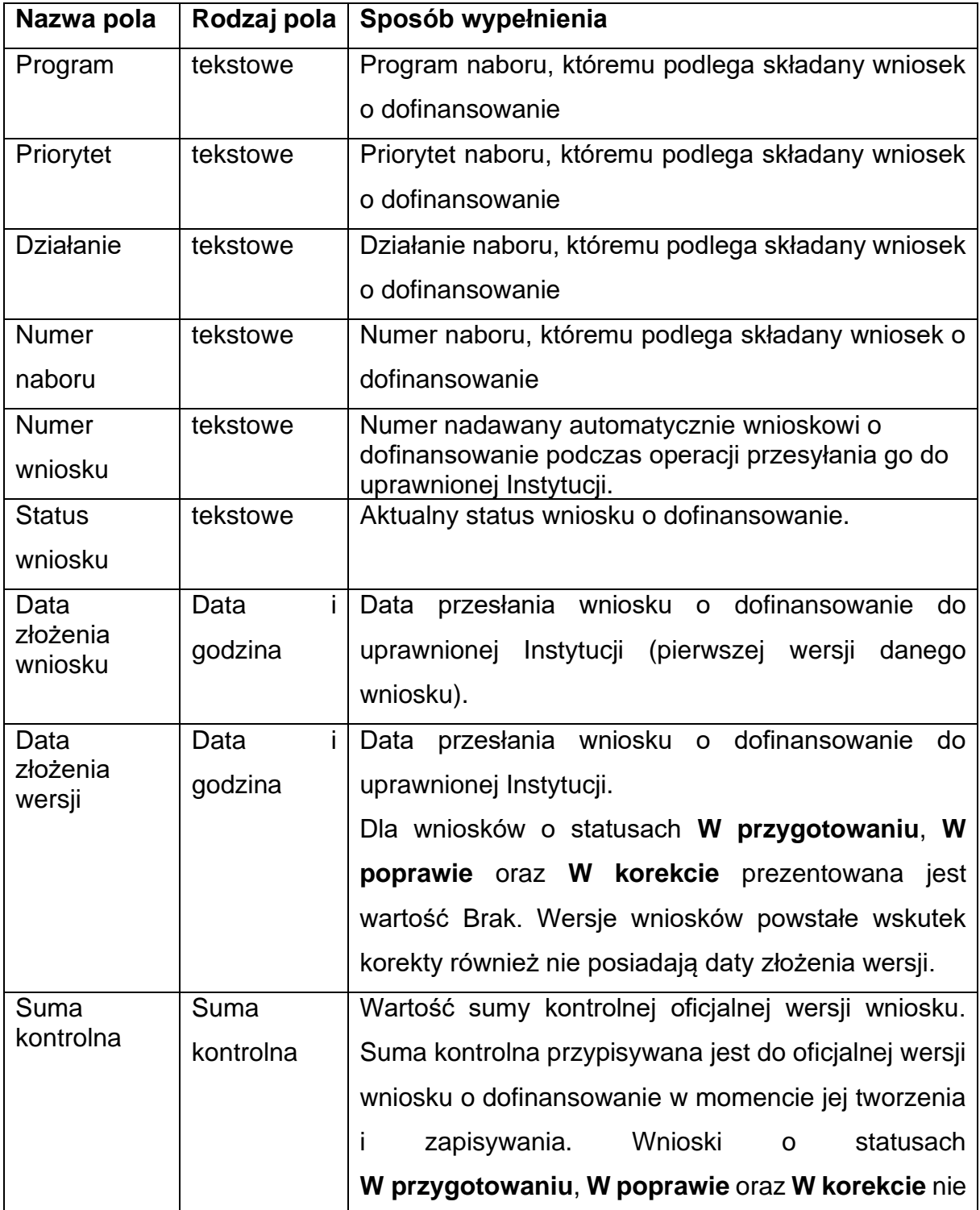

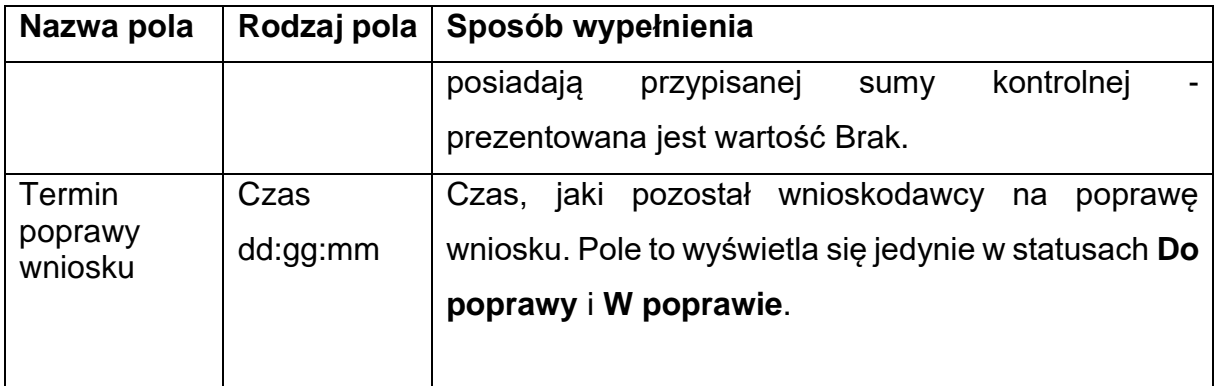

## <span id="page-32-0"></span>**13. Usunięcie wniosku**

Jeśli rezygnujesz ze złożenia wniosku jeszcze przed przesłaniem go do IZ FEdKP, możesz go usunąć z aplikacji. Aby to zrobić, wejdź na listę wniosków o dofinansowanie i na menu odpowiedniego wniosku wybierz opcję **Usuń**:

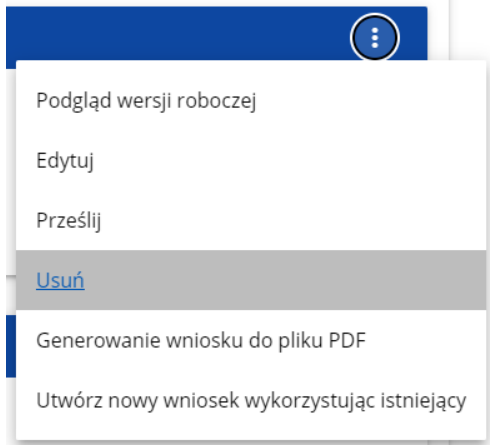

Następnie wyświetla się komunikat proszący użytkownika o potwierdzenie operacji usunięcia wniosku:

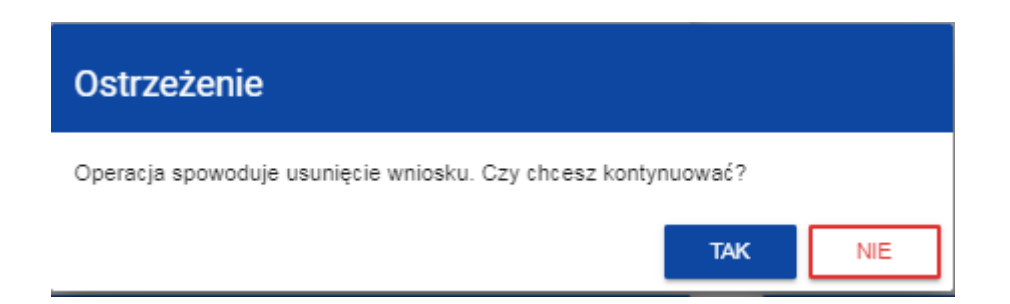

Po potwierdzeniu wybrany wniosek przestaje być widoczny na ekranie przeglądania wniosków o dofinansowanie.

## <span id="page-33-0"></span>**14. Przesyłanie wniosku o dofinansowanie do IZ FEdKP**

Przesyłanie wniosku do IZ FEdKP jest możliwe tylko w sytuacji, gdy wniosek ten został pozytywnie sprawdzony pod względem poprawności. Wtedy uprawniony użytkownik powinien wejść na listę wniosków o dofinansowanie oraz na menu odpowiedniego wniosku wybrać opcję **Prześlij**:

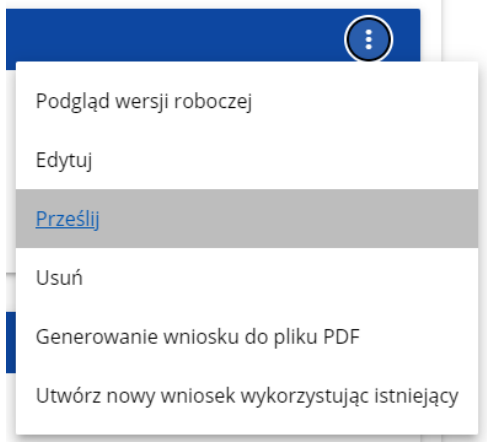

Następnie wyświetla się komunikat proszący użytkownika o potwierdzenie decyzji przesłania wniosku:

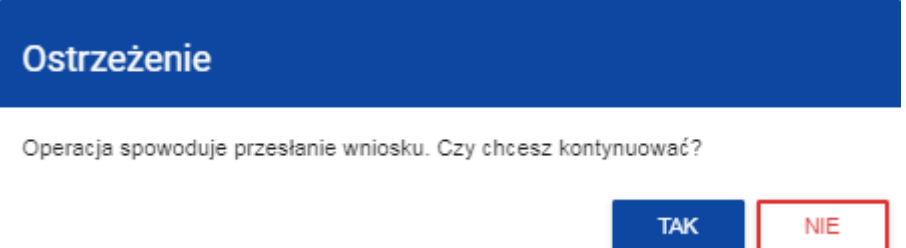

Po potwierdzeniu wniosek o dofinansowanie zmienia status na **Przesłany**, a na adres e-mail przypisany do Twojego profilu wysłana zostaje wiadomość potwierdzająca złożenie wniosku do instytucji. W Sekcji L pojawia się także informacja o numerze wniosku i sumie kontrolnej, które są nadawane automatycznie w momencie przesyłania do IZ FEdKP, a także data złożenia wniosku oraz data złożenia wersji wniosku. Zostaje także utworzona nowa oficjalna wersja wniosku.

### **Uwaga!**

- ► W przypadku wniosku o statusie "w przygotowaniu", przy próbie złożenia wniosku system sprawdza czy nie upłynął już termin zakończenia naboru, w ramach którego tworzony jest wniosek. Jeśli termin zakończenia naboru upłynął to system blokuje możliwość złożenia wniosku.
- ► Jeśli w Twojej organizacji **Wielkość przedsiębiorstwa** nie jest zawarta w wartościach zdefiniowanych w naborze generowanego wniosku, to wyświetli się ostrzeżenie:

#### Ostrzeżenie

Nabór przeznaczony jest dla innej wielkości przedsiębiorstw, czy na pewno chcesz złożyć wniosek o dofinansowanie?

## <span id="page-34-0"></span>**15. Poprawienie wniosku**

Możesz poprawić wniosek w sytuacji, gdy IZ FEdKP odesłała Ci go do poprawy. Jest to rozpoznawalne po statusie wniosku:

- **Do poprawy**, w sytuacji, gdy wniosek jest odesłany do poprawy, ale nie został jeszcze zaktualizowany.

- **W poprawie**, w sytuacji, gdy zacząłeś już poprawiać wniosek, ale go jeszcze nie przesłałeś ponownie do IZ FEdKP.

Ponadto na adres e-mail przypisany do Twojego profilu wysłana zostaje wiadomość informująca o obowiązkowej poprawie wniosku wraz z terminem poprawy.

Jeśli chcesz poprawić wniosek o dofinansowanie, wejdź na listę wniosków i wyszukaj wniosek o jednym z tych dwóch statusów. W menu tego wniosku wybierz opcję **Popraw**:

**NIE** 

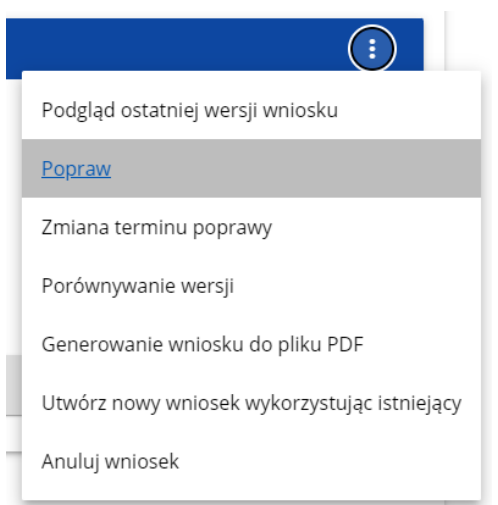

Następnie wyświetla się ekran wniosku o dofinansowanie w podobny sposób, jak w przypadku edycji wniosku.

#### **Uwaga!**

► Jeśli zaczynasz edytować wniosek w sytuacji, gdy nastąpiła zmiana wzoru wniosku, pojawia się ostrzeżenie:

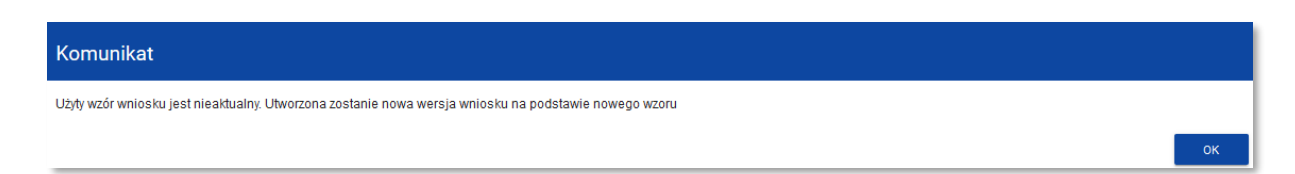

Poprawianie z Twojego punktu widzenia jest ponownym edytowaniem wniosku. Wprowadzone poprawki muszą być jednak zgodne z zaleceniami, które otrzymałeś od instytucji.

Uzasadnienie skierowania wniosku do poprawy jest widoczne na odpowiedniej wersji oficjalnej wniosku o dofinansowanie bądź w oknie poprawy wniosku w formie notatki wraz z możliwością pobrania załącznika (o ile został on dodany podczas kierowania wniosku do poprawy).

Po rozpoczęciu pierwszej edycji dowolnej sekcji poprawiany wniosek zmienia swój status z **Do poprawy** na **W poprawie**. Zostaje również utworzona nowa wersja bieżąca wniosku, na której odkładane będą dane audytowe.

Poprawiony wniosek musisz ponownie przesłać do IZ FEdKP (zgodnie z rozdziałem 14).

Przesłany wniosek zmienia status na **W trakcie oceny**, a na adres e-mail przypisany do Twojego profilu wysłana zostaje wiadomość potwierdzająca złożenie poprawionego wniosku do instytucji.

#### **Uwaga!**

► *Jeśli termin wyznaczony na poprawę wniosku o dofinansowanie upłynął,*  wniosek zmienia status z "Do poprawy" lub "W poprawie" na "Niepoprawiony". *Wówczas na adres e-mail przypisany do Twojego profilu zostaje wysłana wiadomość informująca o upłynięciu terminu poprawy.*

### <span id="page-36-0"></span>**16. Anulowanie wniosku**

Jeśli rezygnujesz ze złożenia wniosku już po przesłaniu go do IZ FEdKP, możesz go anulować, pod warunkiem że złożysz do IZ FEdKP oświadczanie o wycofaniu wniosku na warunkach wskazanych w regulaminie wyboru projektów.

Anulowanie wniosku, skutkuje tym, że IZ FEdKP nie będzie się zajmowała dłużej tym wnioskiem. Aby to zrobić, wejdź na listę wniosków o dofinansowanie i na menu odpowiedniego wniosku wybierz opcję **Anuluj wniosek**:

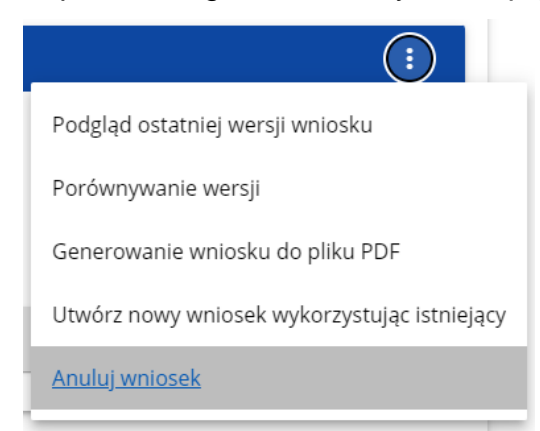

Następnie wyświetla się komunikat proszący użytkownika o potwierdzenie operacji anulowania wniosku:

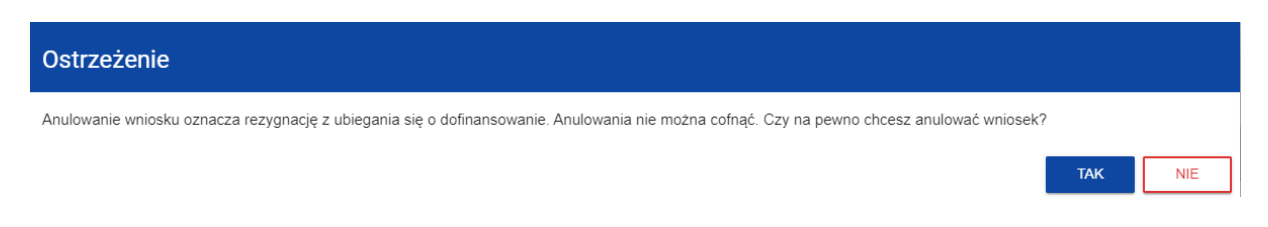

Po potwierdzeniu wybrany wniosek otrzymuje status **Anulowany**.

## <span id="page-37-0"></span>**17. Walidacja pól**

Jeśli w trakcie zapisywania jakiegoś obiektu nie są wypełnione pola obowiązkowe, aplikacja wyświetla komunikat o błędzie, na przykład:

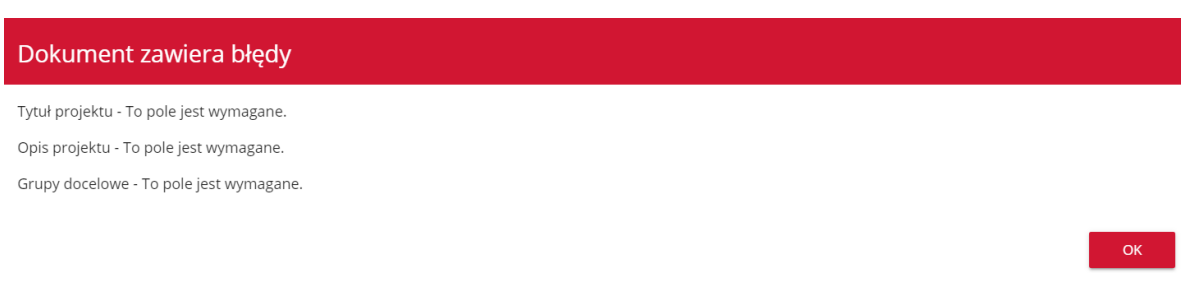

#### Każde z wymienionych pól jest wtedy zaznaczone na czerwono, na przykład:

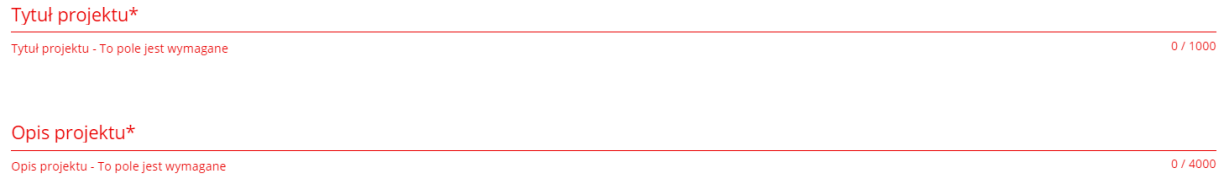

Jeśli pole jest wypełnione niezgodnie z jego formatem, to system zaznacza je na czerwono i wyświetla komunikat o błędzie, na przykład:

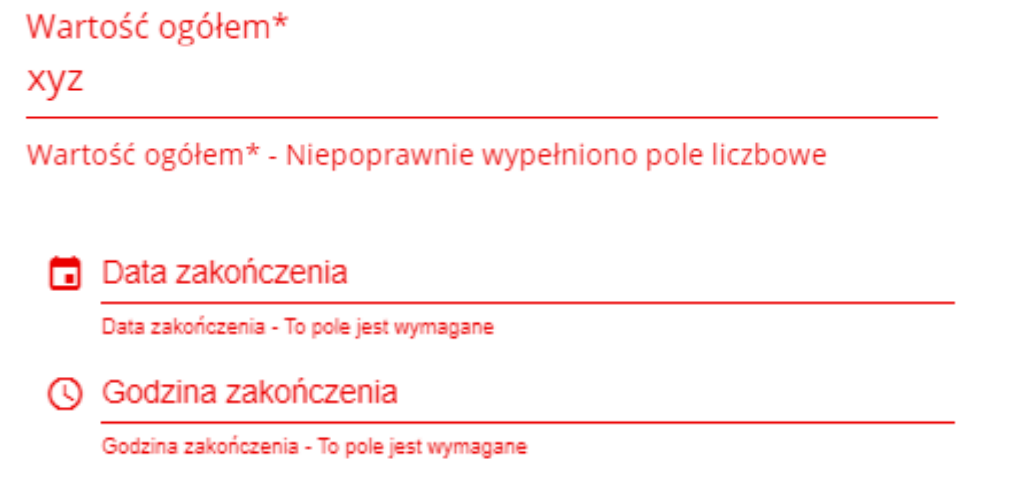

## <span id="page-37-1"></span>**18. Komunikaty dla wnioskodawców**

Gdy IZ FEdKP podejmie działania zmieniające okoliczności wypełniania wniosków o dofinansowanie, wnioskodawcy, których dotyczą te zmiany otrzymują specjalne

komunikaty. Są one dostępne po kliknięciu na ikonkę w prawym górnym rogu ekranu:

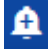

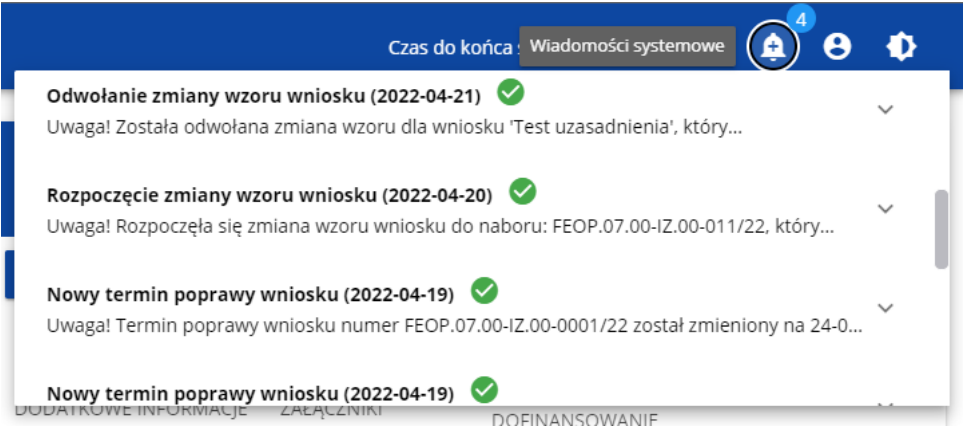

Są one w szczególności przesyłane, gdy:

- o administrator rozpoczął zmianę wzoru wniosku na naborze, z którego pochodzą wnioski wnioskodawcy będące w przygotowaniu lub w poprawie
- o administrator ukończył lub wycofał się ze zmiany wzoru wniosku na naborze z którego pochodzą wnioski wnioskodawcy będące w przygotowaniu lub w poprawie
- o administrator zmienił wzór wniosku na naborze, z którego pochodzą wnioski wnioskodawcy będące w statusie Przesłany, W trakcie oceny, W korekcie, Do korekty, Do poprawy, Oceniony lub Niepoprawiony
- o opiekun naboru wyznaczył wnioskodawcy termin poprawy wniosku lub zmienił go.

Każdy z takich komunikatów dotyczy określonego wniosku o dofinansowanie. Kliknięcie w wybraną pozycję komunikatu powoduje rozwinięcie pełnej jego treści oraz wyświetlenie opcji umożliwiającej przejście na stronę tego wniosku:

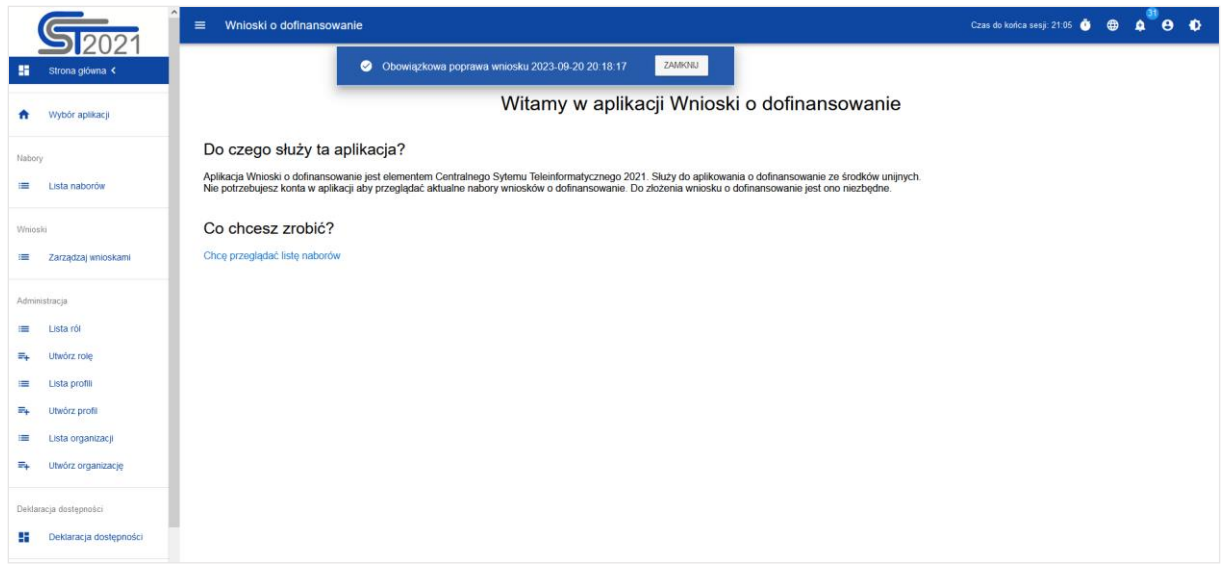

Zamknięcie treści komunikatu zmniejsza licznik nieprzeczytanych komunikatów widniejący nad ikonką dzwonka:

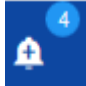

Dany komunikat można oznaczyć jako przeczytany również poprzez kliknięcie funkcji OK po rozwinięciu komunikatu na liście komunikatów.

#### Obowiązkowa poprawa wniosku (2020-06-16)

Uwaga! Wniosek numer POPC.01.01.00-0001/20 wymaga poprawy. Masz na nią czas do 19-06-2020. Opis poprawy znajduje się w notatce dołączonej do ostatniej wersji wniosku.

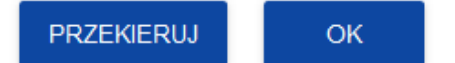

Ä